# Dell OpenManage Connection Version 2.1 for IBM Tivoli Netcool/OMNIbus 使用者指南

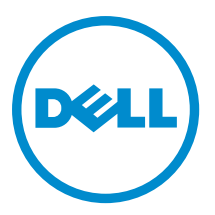

# 註、警示與警告

■ 註: 「註」表示可以幫助您更有效地使用電腦的重要資訊。

警示: 「警示」表示有可能會損壞硬體或導致資料遺失,並告訴您如何避免發生此類問題。

#### 警告: 「警告」表示有可能會導致財產損失、人身傷害甚至死亡。

#### **©** 2013 Dell Inc. All Rights Reserved.

Trademarks used in this text: Dell™, the Dell logo, Dell Boomi™, Dell Precision™ , OptiPlex™, Latitude™, PowerEdge™, PowerVault™, PowerConnect™, OpenManage™, EqualLogic™, Compellent™, KACE™, FlexAddress™, Force10™, Venue™ and Vostro™ are trademarks of Dell Inc. Intel®, Pentium®, Xeon®, Core® and Celeron® are registered trademarks of Intel Corporation in the U.S. and other countries. AMD® is a registered trademark and AMD Opteron™, AMD Phenom™ and AMD Sempron™ are trademarks of Advanced Micro Devices, Inc. Microsoft®, Windows®, Windows Server®, Internet Explorer®, MS-DOS®, Windows Vista® and Active Directory® are either trademarks or registered trademarks of Microsoft Corporation in the United States and/or other countries. Red Hat® and Red Hat® Enterprise Linux® are registered trademarks of Red Hat, Inc. in the United States and/or other countries. Novell® and SUSE® are registered trademarks of Novell Inc. in the United States and other countries. Oracle® is a registered trademark of Oracle Corporation and/or its affiliates. Citrix®, Xen®, XenServer® and XenMotion® are either registered trademarks or trademarks of Citrix Systems, Inc. in the United States and/or other countries. VMware®, vMotion®, vCenter®, vCenter SRM™ and vSphere® are registered trademarks or trademarks of VMware, Inc. in the United States or other countries. IBM® is a registered trademark of International Business Machines Corporation.

2013 - 08

Rev. A00

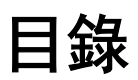

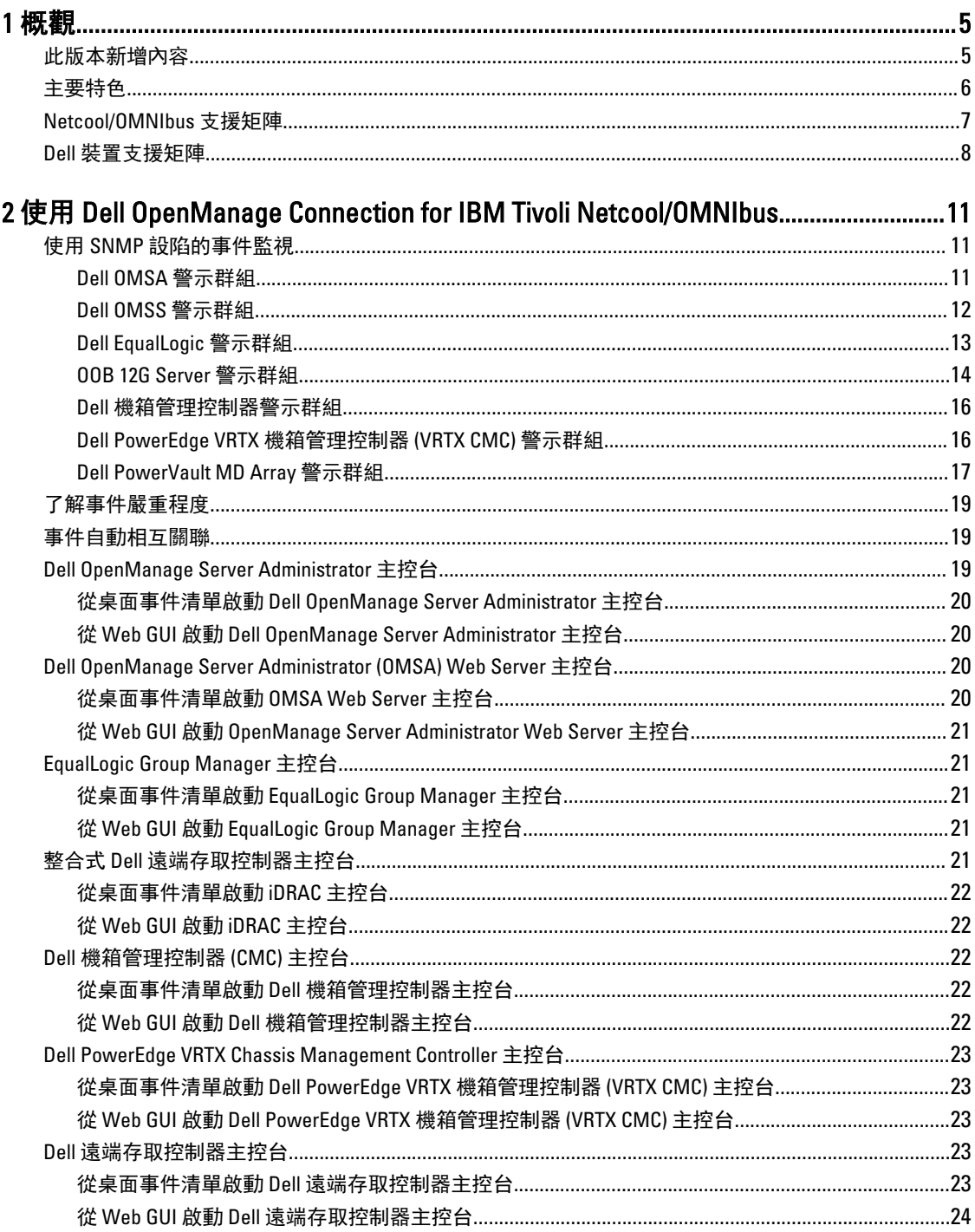

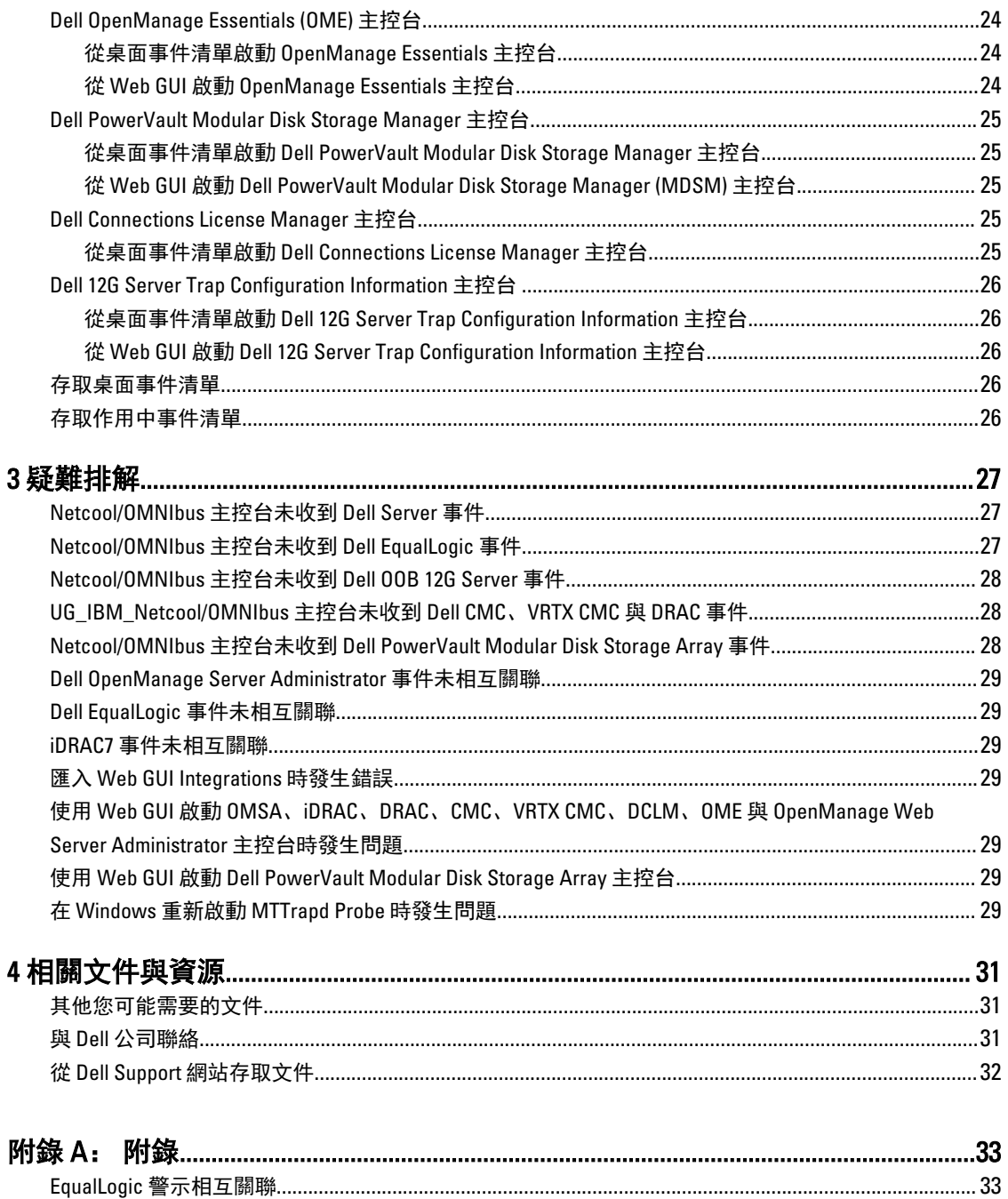

<span id="page-4-0"></span>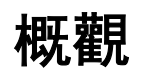

Dell OpenManage Connection for IBM Tivoli Netcool/OMNIbus 提供事件監視和主控台啟動功能,適用於:

- 介於第 9 代 (9G) 和第 12 代 (12G) 的 Dell PowerEdge 和 PowerVault 系統。所有現有幾代的系統都支援使用 Dell OpenManage Server Administrator (OMSA) 的代理程式型頻內模式。12G 系統還支援使用整合式 Dell 遠端存取控制器 7 (iDRAC7) 的無代理程式頻外模式。
- 整合式 Dell 遠端存取控制器 7 (iDRAC7)、整合式 Dell 遠端存取控制器 6 (iDRAC6) 和 Dell 遠端存取控制器 5 (DRAC5) 適用於介於 9G 至 12G 的 Dell PowerEdge 和 PowerVault 系統。
- Dell 機箱:Dell PowerEdge M1000e (Dell 機箱管理控制器)、Dell PowerEdge VRTX (VRTX 機箱管理控制器) 和 Dell PowerEdge 1955 (Dell 遠端存取控制器/模組化機箱)。
- Dell 儲存裝置 Dell PowerVault Modular Disk Storage Arrays 與 Dell EqualLogic Storage Arrays。
- Dell 一對一主控台可啟動
	- Dell OpenManage Server Administrator (OMSA) 主控台
	- Dell OpenManage Server Administrator (OMSA) Web Server 主控台
	- Dell 遠端存取控制器 (DRAC) 主控台
	- 整合式 Dell 遠端存取控制器 (iDRAC) 主控台
	- Dell 機箱管理控制器 (CMC) 主控台
	- Dell VRTX 機箱管理控制器 (VRTX CMC) 主控台
	- Dell EqualLogic Group Manager 主控台
- Dell OpenManage Essentials (OME) 主控台
- Dell 12G Server Trap Configuration Information 主控台

■ 註: 本指南適用於熟悉 IBM Tivoli Netcool/OMNIbus 7.3.1 或 IBM Tivoli Netcool/OMNIbus 7.4 的系統管理員。

Ø 註: 本文件會交互使用 Dell 頻外 (OOB) 12G 伺服器和整合式 Dell 遠端存取控制器 7 (iDRAC7)。

註: 本文件包含安裝 Dell OpenManage Connection Version 2.1 For IBM Tivoli Netcool/OMNIbus 所需之事前準備 U 作業和支援軟體的相關資訊。安裝這個版本的 Dell OpenManage Connection Version 2.1 For IBM Tivoli Netcool/OMNIbus 前,請先從 dell.com/support/manuals 下載最新文件。如需存取文件的更多資訊,請參閱 從 Dell Support [網站存取文件](#page-31-0) - 軟體。

## 此版本新增內容

- 監視 Dell PowerVault MD Storage Arrays 與 Dell PowerEdge VRTX 機箱管理控制器 (VRTX CMC) 的警示。
- 簡化安裝 Dell OpenManage connection for IBM Tivoli Netcool/OMNIbus。
- iDRAC7 警示的自動警示相互關聯。
- 支援來自 Dell PowerEdge 與 Dell PowerVault 伺服器之 Dell OpenManage Server Administrator (OMSA) 與 Dell OpenManage Storage Management (OMSS) (OpenManage release 7.1 to 7.3) 警示群組的增強型事件訊息 格式。
- 支援 Dell PowerVault Modular Disk Storage Manager (MDSM) 主控台啟動。

1

- <span id="page-5-0"></span>• 支援 Dell Connections License Manager (DCLM) 主控台啟動。
- 支援 Dell 12G Server Trap Configuration Information 的知識庫主控台啟動。
- 僅限於也內建 Dell OpenManage Connection Version 1.0 for IBM Tivoli Network Manager (ITNM) IP Edition 3.9 時支援 Dell 輪詢事件。
- 支援 IBM Tivoli Netcool/OMNIbus 7.4 版

### 主要特色

下表列出 Dell OpenManage Connection 的主要特色。

#### 表 1. 特色和功能

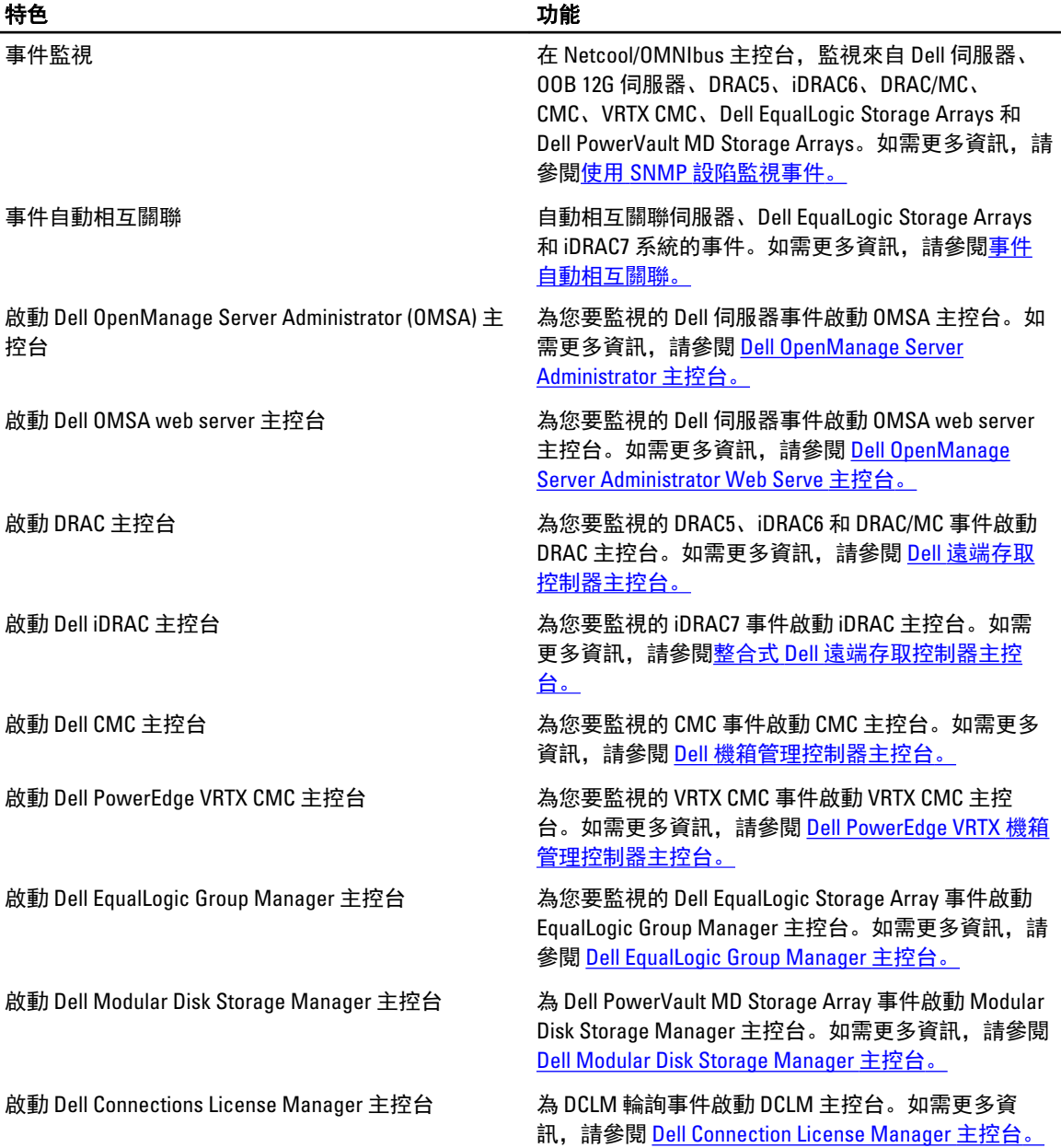

<span id="page-6-0"></span>

#### 特色 しょうしょう しゅうしょう しゅうしょう 功能 しょうかん かんしょう

啟動 Dell 12G Server Trap Configuration Information 如需更多資訊,請參閱 [Dell 12G Server Trap](#page-25-0) 

## Netcool/OMNIbus 支援矩陣

下表列出支援 Netcool/OMNIbus 元件的作業系統: 表 2. Netcool/OMNIbus 元件的支援作業系統

虛擬化環境 Windows Server SUSE Linux Enterprise Server Red Hat Enterprise Linux Server Windows 用戶 端 SUSE Linux Enterprise Desktop ESXi 5.0 Windows Server 2008 (32 位元) SP2 Standard 與 **Enterprise** SLES 11.0-2 (64 位元) Red Hat Enterprise Linux Server 6.0-4 (64 位元) Server 與 Client Windows Vista SP2 64 位元 Ultimate SUSE Linux **Enterprise** Desktop 11.0-1 (64 位元) ESXi 4.0 Windows Server 2008 R2 (64 位元) SP1 (Enterprise、 Data Center、 Standard) SLES 11.0-2 (32 位元) Red Hat Enterprise Linux Server 6.0-4 (32 位元) Server 與 Client Windows Vista SP2 32 位元 Ultimate ESXi 3.5 Windows Server 2008 Standard 與 Enterprise (64 位元) SLES 10.0-4 (64 位元) Red Hat Enterprise Linux Server 5.0-9 (64 位元) AP Windows Vista SP1 64 位元 Ultimate Windows Server 2008 R2 (64 位元) Standard、 Enterprise 與 Data Center SLES 10.0-4 (32 位元) Red Hat Enterprise Linux Server 5.0-9 (32 位元) AP Windows Vista SP2 32 位元 Ultimate Windows Server 2008 32 位元 (Standard、 Enterprise) Windows 7 SP1 Enterprise (64 位元) Windows 7 SP1 Enterprise (32 位元) Windows Vista SP2 Enterprise (64 位元) Windows Vista SP2 Enterprise (32 位元)

[Configuration Information](#page-25-0) 主控台。

<span id="page-7-0"></span>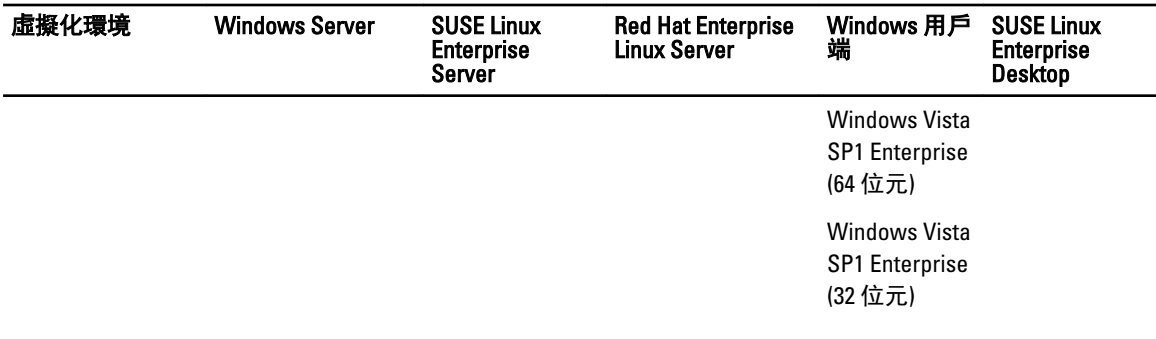

**■注: 上表列出之 VMware ESXi** 適用的所有客體作業系統 (Windows、Red Hat Enterprise Linux 與 SUSE Linux Enterprise Server) 皆支援 Dell OpenManage Connection Version 2.1 For IBM Tivoli Netcool/OMNIbus。

### Dell 裝置支援矩陣

下表列出支援的 Dell 裝置、OMSA 版本、CMC 和 VRTX CMC 系統、Dell EqualLogic Storage Arrays 與 Dell PowerVault Storage Arrays 的韌體版本,以及監視裝置上的作業系統。

#### 表 3. Dell 裝置支援矩陣

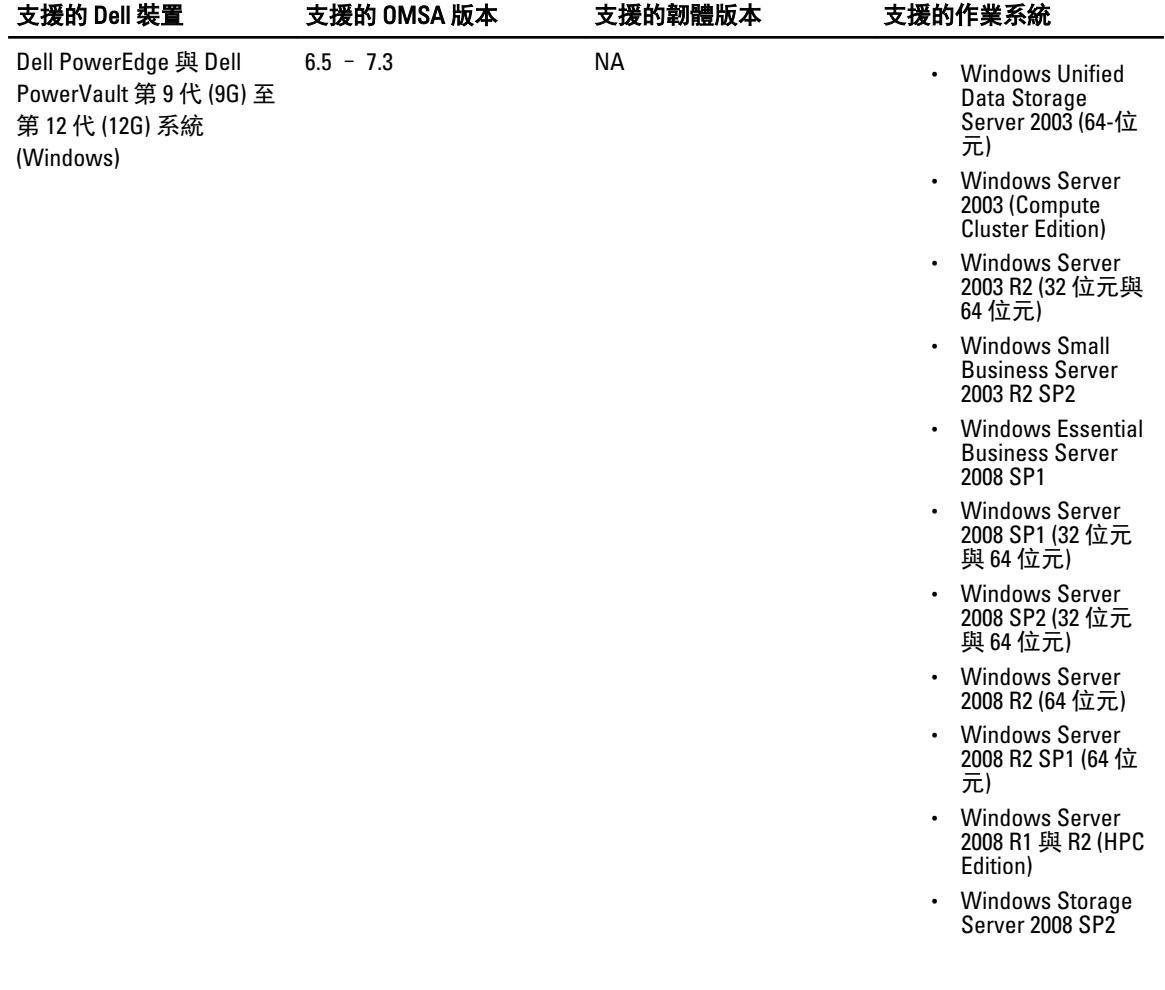

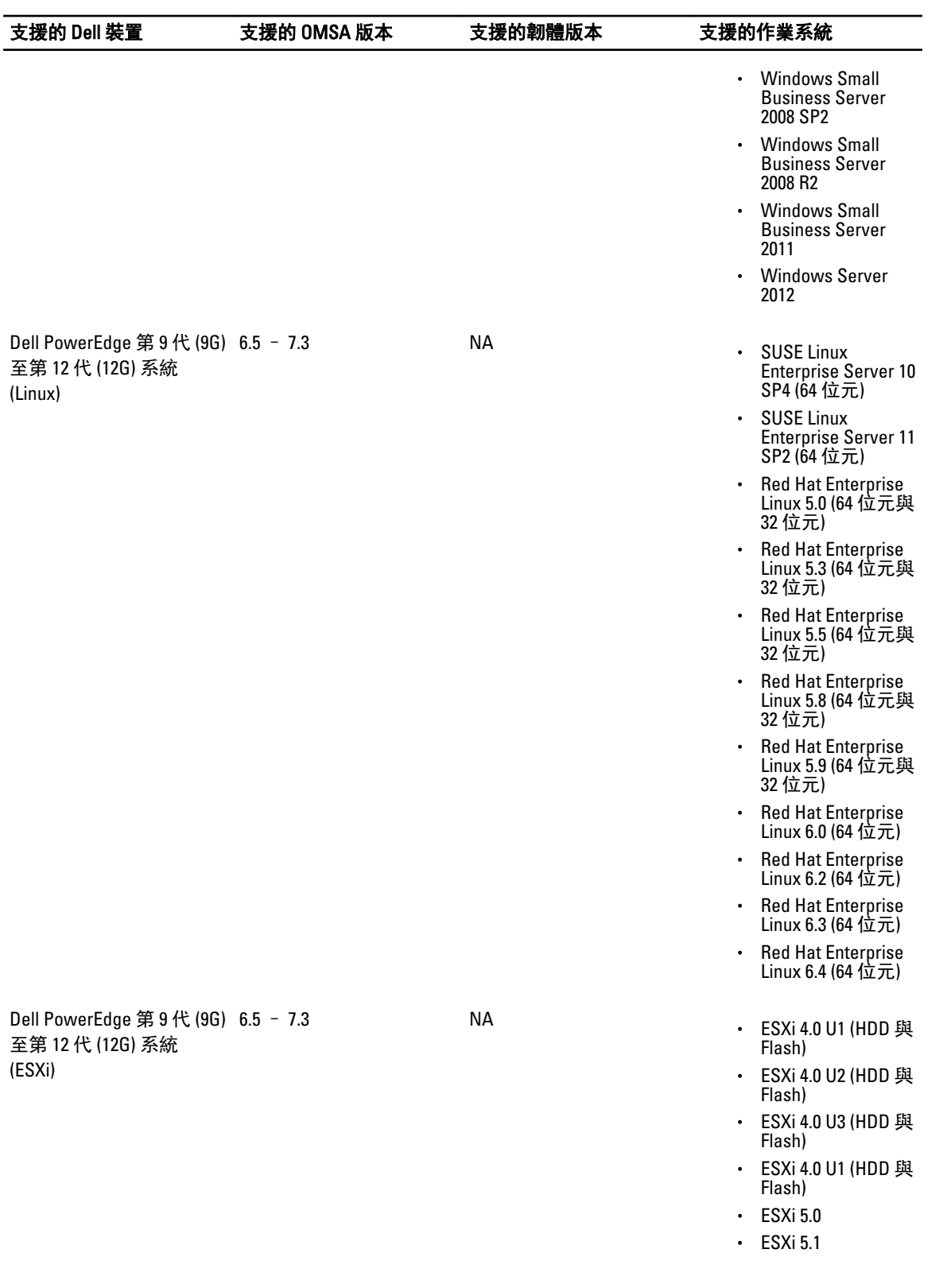

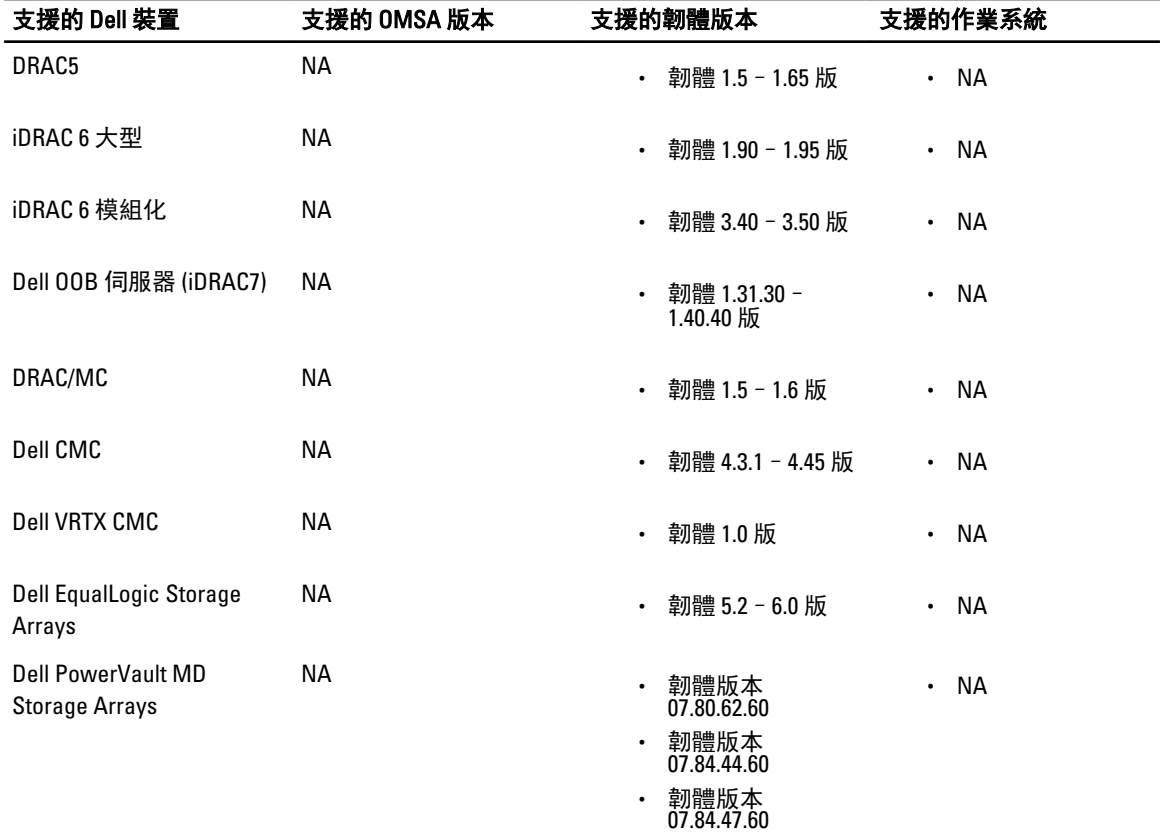

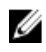

**《注:** Dell EqualLogic Storage Arrays 指的是 Dell EqualLogic PS 系列。

# <span id="page-10-0"></span>使用 Dell OpenManage Connection for IBM Tivoli Netcool/OMNIbus

Dell OpenManage Connection for IBM Tivoli Netcool/OMNIbus 支援在 Netcool/OMNIbus 主控台進行事件監視、自動 事件相互關聯及啟動裝置主控台。Netcool/OMNIbus 的不同元件 (例如 Probe、ObjectServer、Web GUI 與 Desktop) 也能正確支援這些功能。

## 使用 SNMP 設陷的事件監視

Dell OpenManage Connection 會監視 Dell PowerEdge 和 PowerVault 伺服器頻內 (從 9G-12G) 和頻外 (僅限 12G only)、Dell 遠端存取控制器 (DRAC)、Dell PowerEdge M1000e (Dell 機箱管理控制器)、Dell PowerEdge VRTX (VRTX 機箱管理控制器)、Dell EqualLogic Storage Arrays 以及從 Dell 裝置接收 SNMP 設陷的 Dell PowerVault MD Storage Arrays。您可以同時使用桌面和 Web GUI 用戶端監視系統。

為區分 Netcool/OMNIbus 主控台上的各種裝置,會為 Dell 裝置指派類別值,如下表所列。

#### 表 4. Dell 裝置類別 ID

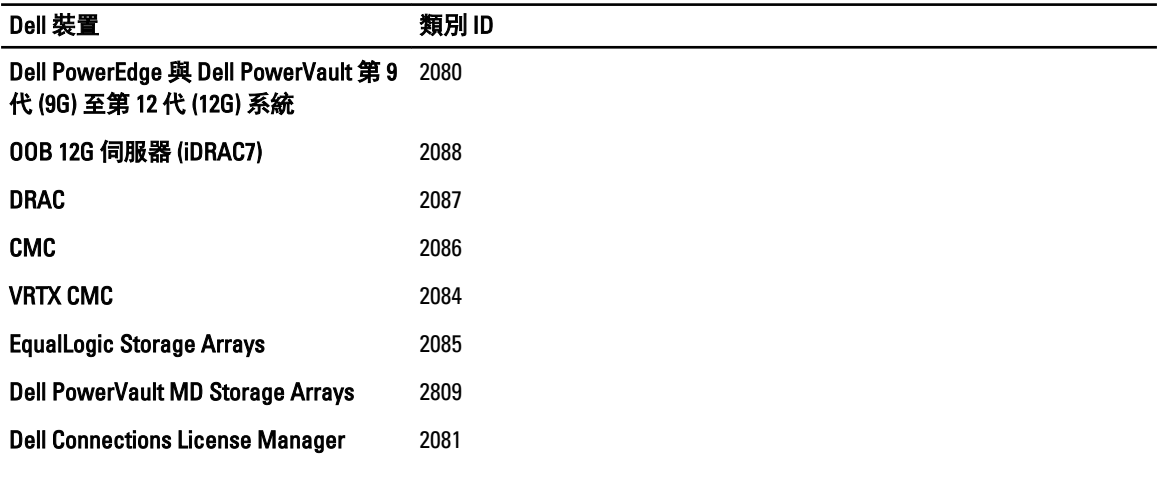

事件監視過程如下:

- 1. SNMP 探查會從伺服器、OOB 12G 伺服器 (iDRAC7)、DRAC、CMC、VRTX CMC、EqualLogic Storage Arrays 或 Dell PowerVault MD Storage Arrays 接收 SNMP 設陷。
- 2. SNMP 探查會使用個別規則將陷阱轉換為事件,然後過濾來自 Dell 裝置的陷阱,再以適當的值填入事件欄 位。
- 3. SNMP 探查將事件轉寄給 ObjectServer。
- 4. 桌面和 Web GUI 主控台會以與 ObjectServers 通訊的方式顯示事件。

#### Dell OMSA 警示群組

OpenManage Server Administrator (OMSA) 警示是 OMSA 產生的事件,會顯示於 Netcool/OMNIbus 主控台。下表 列出 OMSA 警示的警示群組。

<span id="page-11-0"></span>表 5. Dell OMSA 警示群組

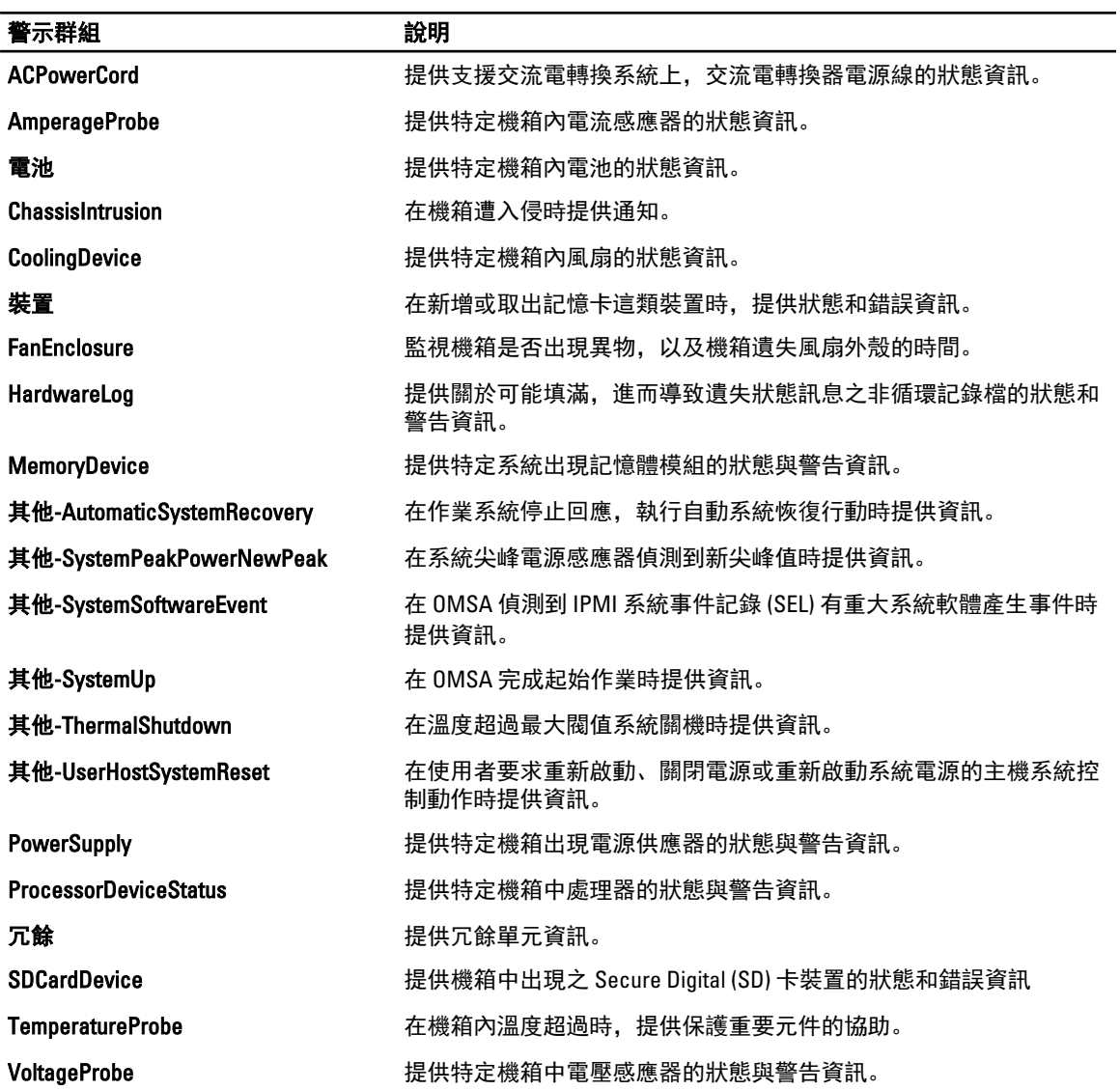

### Dell OMSS 警示群組

OpenManage Storage Management (OMSS) 警示是 OMSS 產生的事件,會顯示於 Netcool/OMNIbus 主控台。下表 列出 OMSS 警示群組。

#### 表 6. Dell OMSS 警示群組

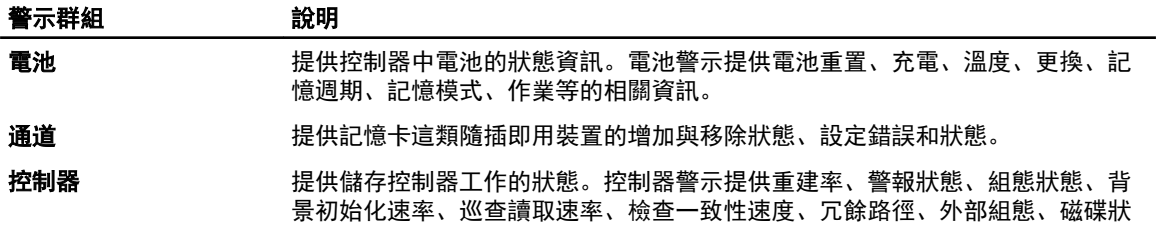

<span id="page-12-0"></span>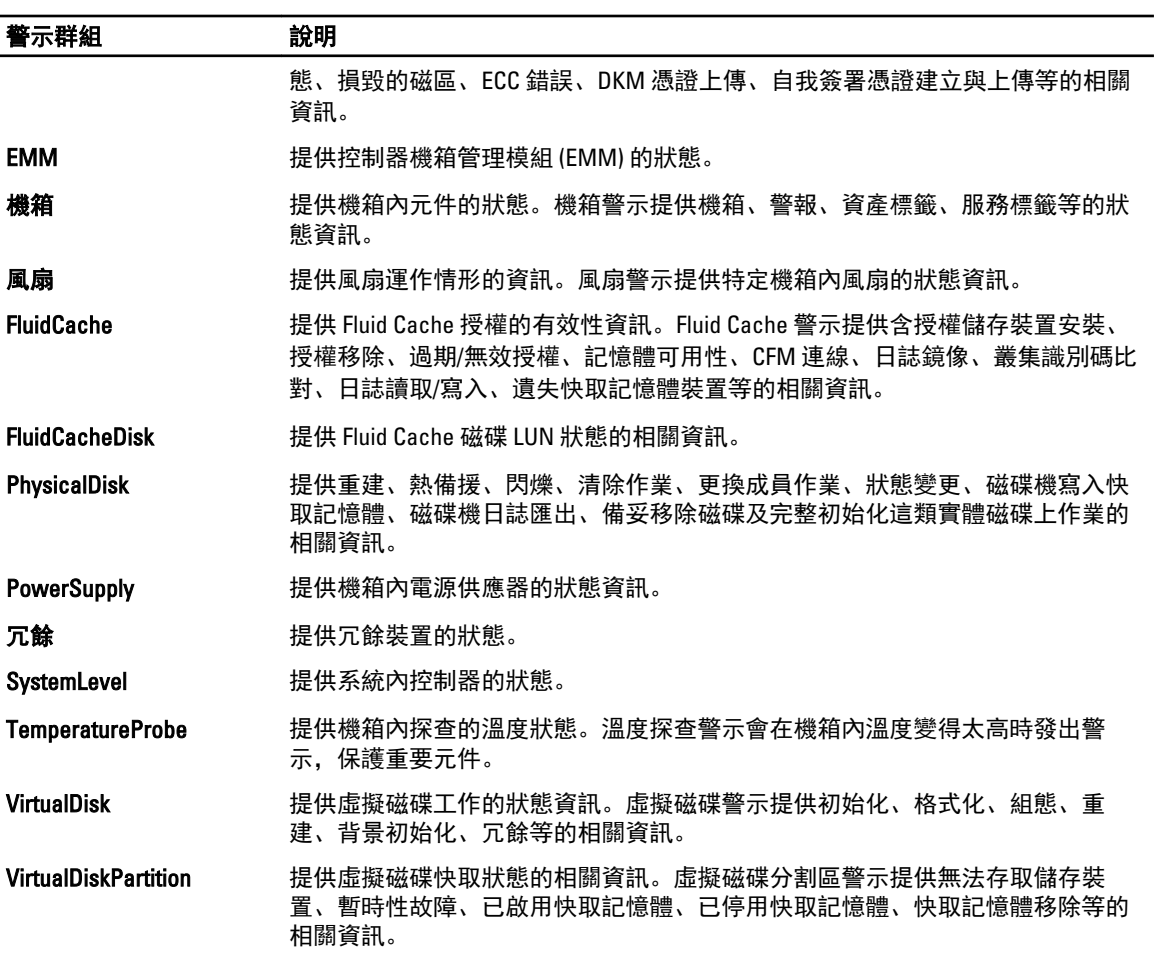

### Dell EqualLogic 警示群組

EqualLogic 警示是 Dell EqualLogic Storage Arrays 產生的事件,會顯示於 Netcool/OMNIbus 主控台。下表列出 EqualLogic 警示的警示群組。

#### 表 7. Dell EqualLogic 警示群組

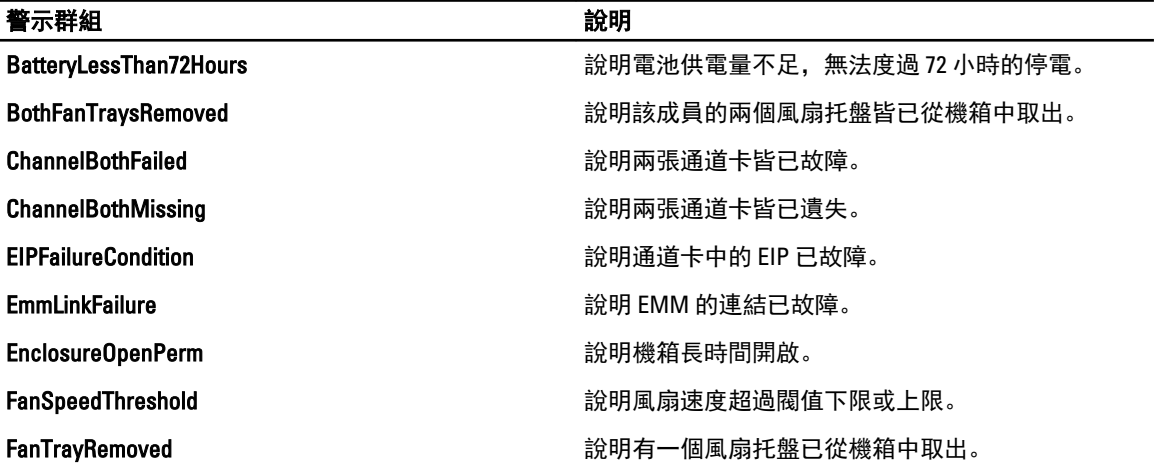

<span id="page-13-0"></span>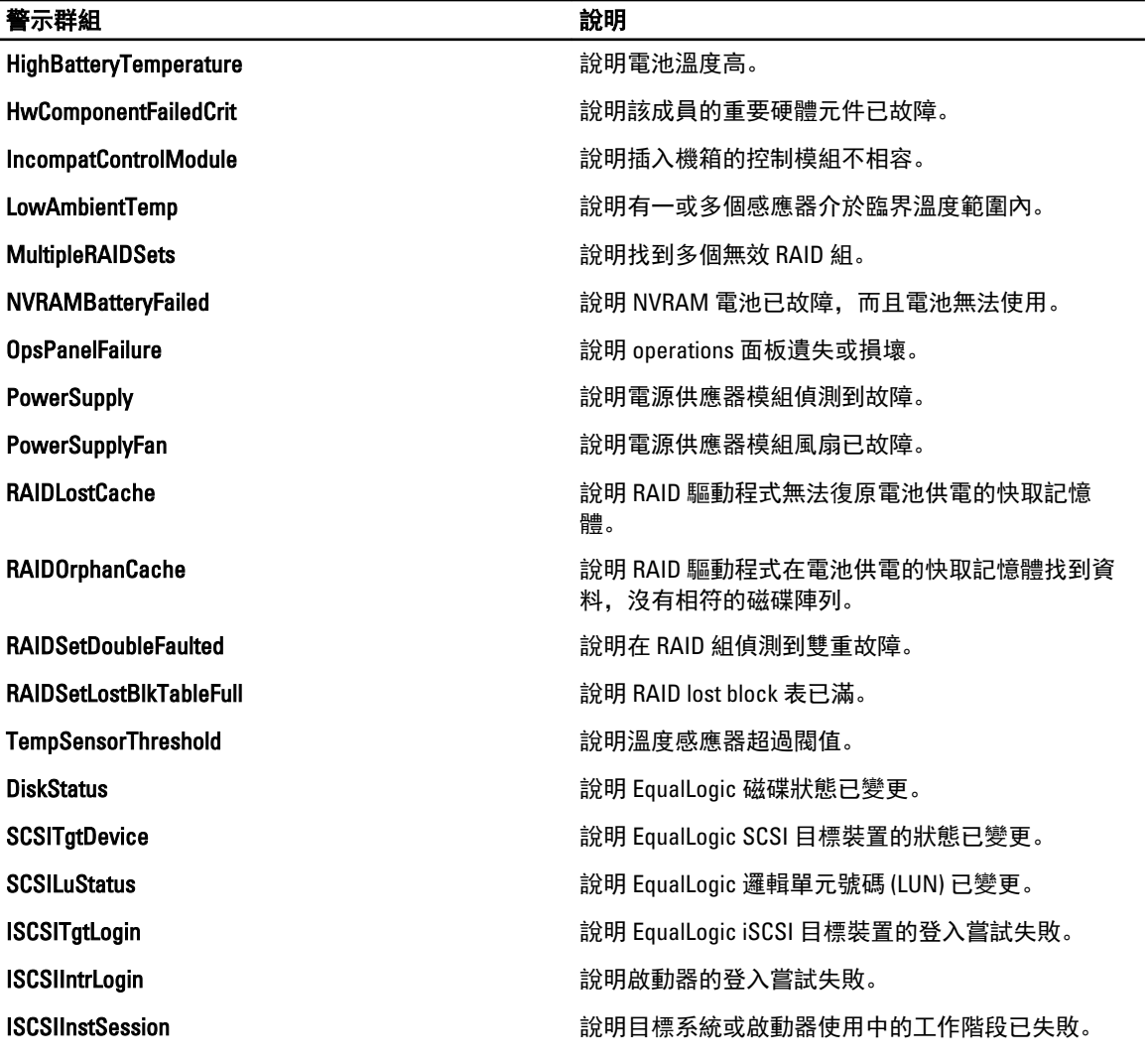

### OOB 12G Server 警示群組

頻外 (OOB) 12G server 警示是整合式 Dell 遠端存取控制器 7 (iDRAC7) 產生的事件,會顯示於 Netcool/OMNIbus 主 控台。下表列出 OOB 12G 伺服器警示的警示群組。

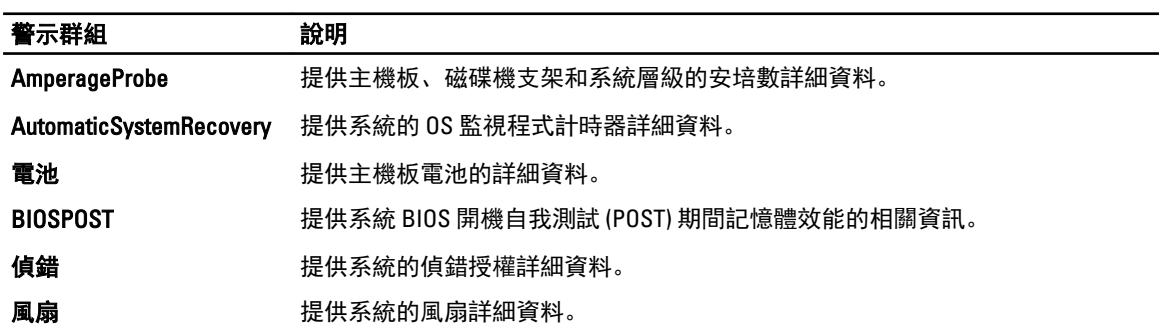

#### 表 8. OOB 12G Server 警示群組

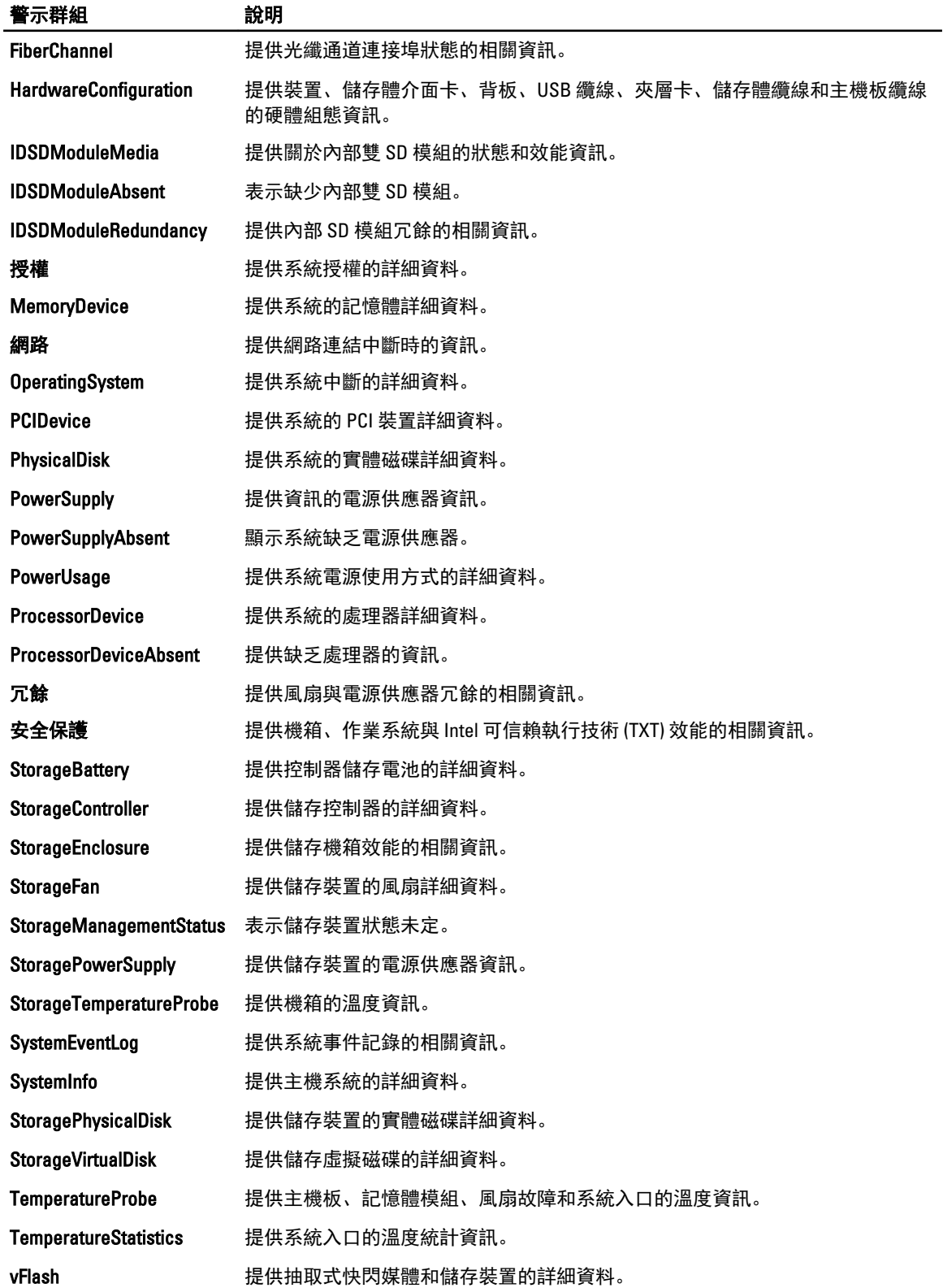

<span id="page-15-0"></span>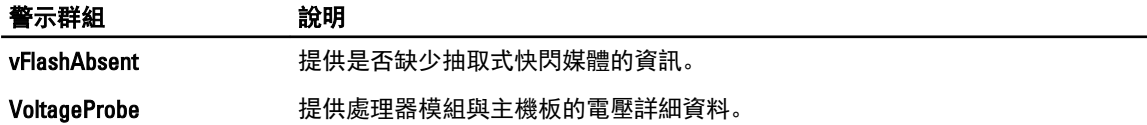

#### Dell 機箱管理控制器警示群組

Dell CMC 系統會產生 CMC 警示, 然後顯示於 Netcool/OMNIbus 主控台。DellChassis 警示群組提供下列資訊:

- 風扇、電池、電源供應器、溫度警報、硬體記錄、備載容量等各種元件的狀態。
- 伺服器、鍵盤/影像/滑鼠 (KVM) 交換機、輸入輸出模組 (IOM) 和 SD 卡存在與否。
- 光纖、韌體版本等不符。

#### Dell PowerEdge VRTX 機箱管理控制器 (VRTX CMC) 警示群組

Dell PowerEdge VRTX CMC 裝置會產生 VRTX CMC 警示, 然後顯示於 Netcool/OMNIbus 主控台。DellVRTXChassis 警示群組提供下列資訊:

• 風扇、電池、電源供應器、溫度警報、硬體記錄、備載容量、控制器、磁碟、機箱管理模組 (EMM)、 機箱、處理器等各種元件的狀態。

#### 表 9. Dell PowerEdge VRTX CMC 警示群組

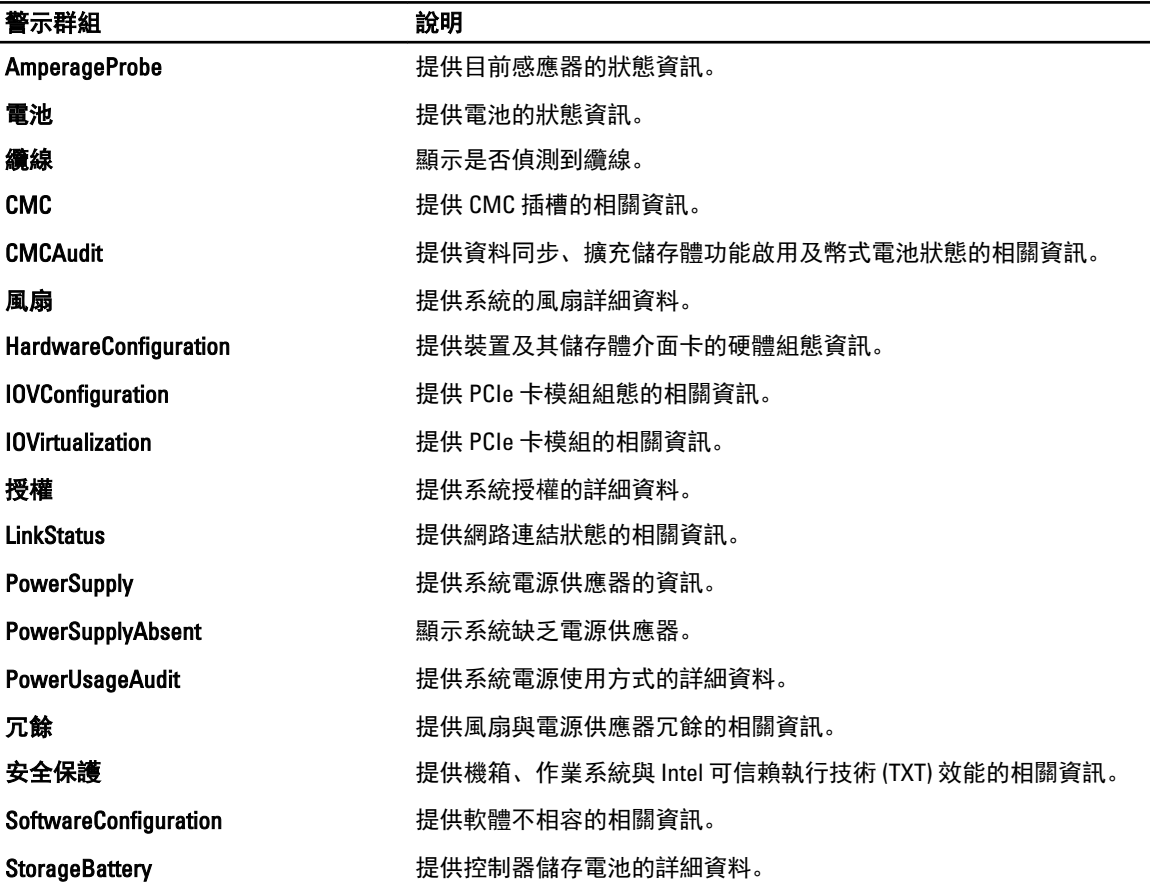

<span id="page-16-0"></span>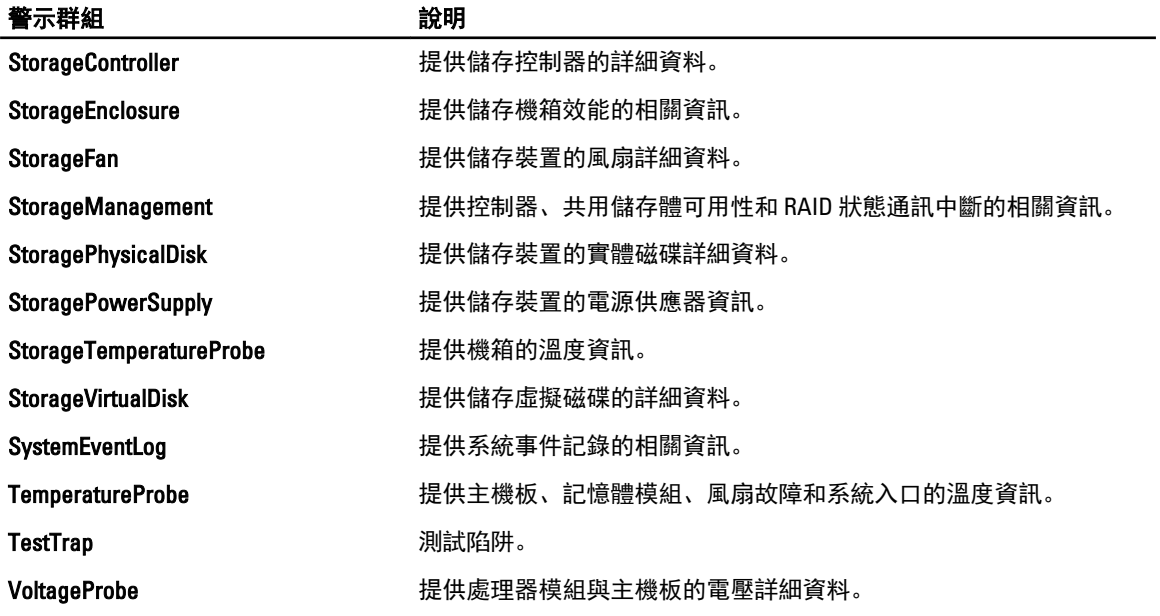

### Dell PowerVault MD Array 警示群組

#### 表 10. Dell PowerVault MD Array 警示群組

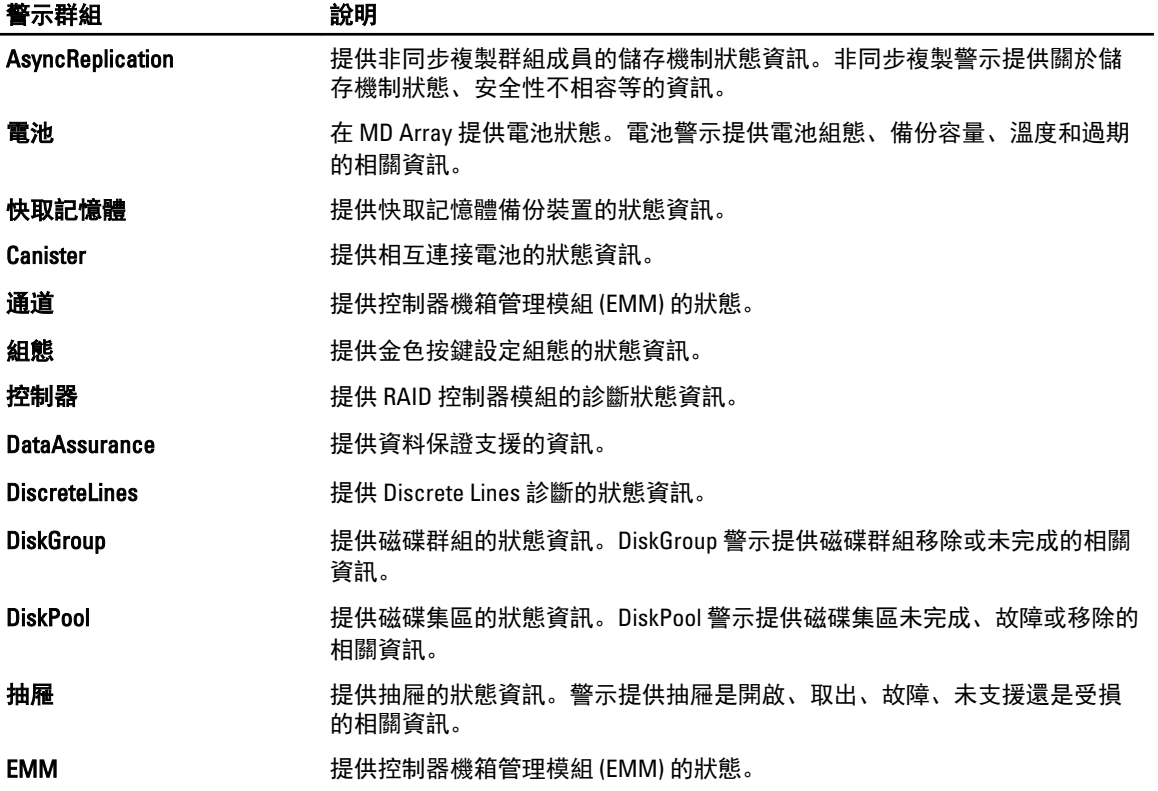

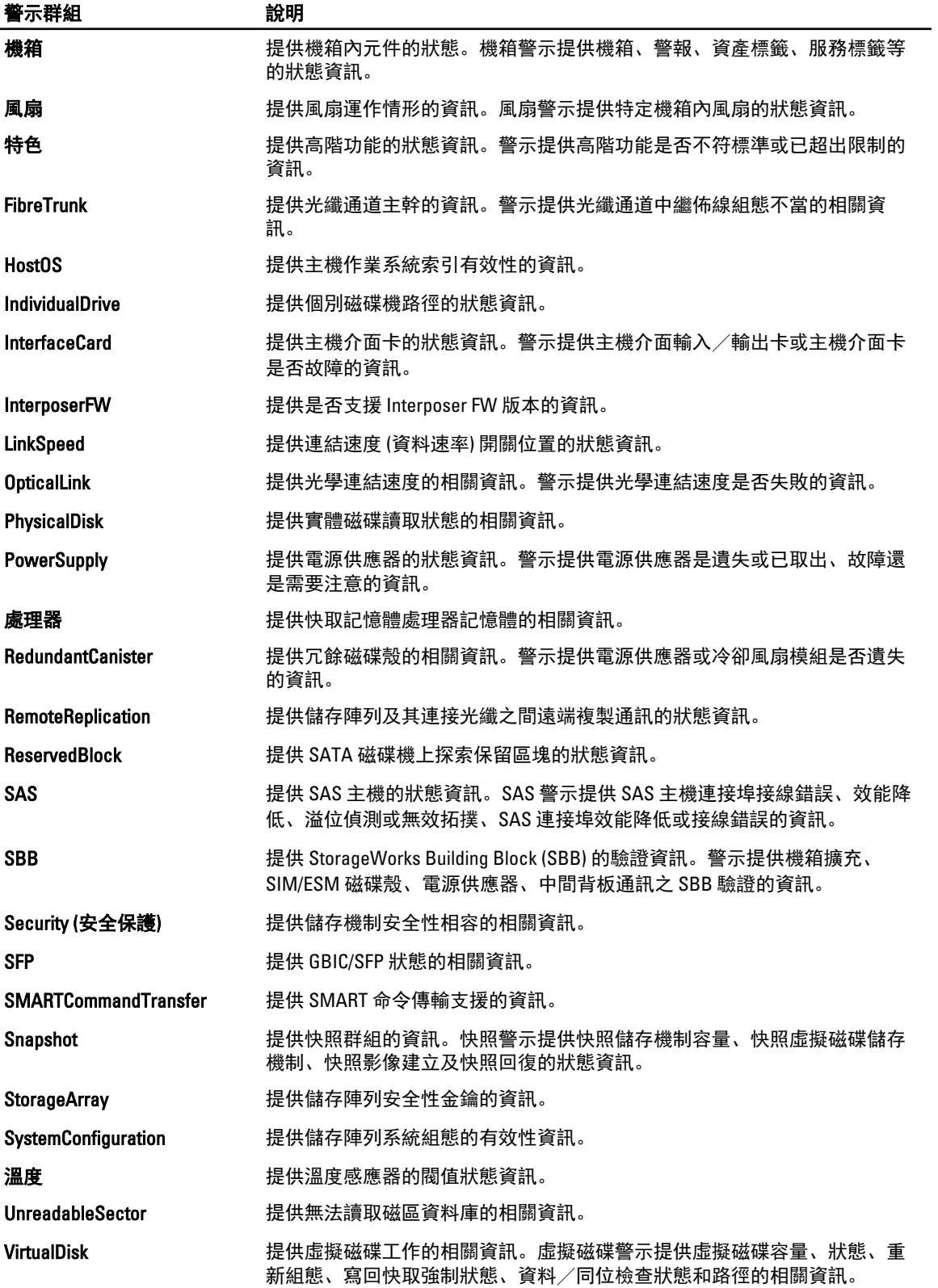

## <span id="page-18-0"></span>了解事件嚴重程度

轉寄至 ObjectServer 的事件會顯示於 Netcool/OMNIbus 主控台,並且提供下列其中一種嚴重性:

- 正常—事件元件作業成功,例如電源供應器開啟或是感應器讀取返回正常。
- 警告—事件未必重大,但可能表示未來會有問題,例如跨過警告閥值。
- 嚴重—事件表示實際或即將遺失資料或遺失功能, 例如跨過故障閥值, 或是硬體故障。
- 不確定—嚴重程度未知的事件。另外,清除問題事件的解決事件一開始會顯示不確定,然後在事件警 示類型為解決時變成正常。

### 事件自動相互關聯

Ø

Dell OpenManage Connection 支援在 Dell 伺服器、Dell EqualLogic Storage Arrays 與 iDRAC7 系統上自動相互關聯 事件。ObjectServer 收到 OMSA、OMSS、iDRAC7 或 EqualLogic 事件時, 會自動叫用適當的觸發, 讓事件相互關 聯。

Dell OpenManage Connection 會自動將下列事件相互關聯:

- 問題事件及其相應的清除事件 OMSA、OMSS、iDRAC7 與 EqualLogic 事件支援這種事件相互關聯。 IBM generic clear 觸發會在問題修正時,將 OMSA、OMSS、iDRAC7 與 Dell EqualLogic 問題事件及 其相應的清除事件相互關聯。
- 問題事件及其他問題事件 OMSA、iDRAC7 與 EqualLogic 事件支援這種事件相互關聯。 dell\_omsa\_clear 觸發會將 OMSA 問題事件與其他問題事件相互關聯。
	- dell equallogic clear 觸發會將 EqualLogic 問題事件相互關聯。
	- dell dclm\_clear 觸發會將 DCLM 問題輪詢事件相互關聯。
	- dell mdarray clear 觸發會將 MD Array 問題輪詢事件相互關聯。
	- dell idrac clear 觸發會將 iDRAC 問題事件相互關聯。
- 重複的問題事件及其他問題事件 OMSA、Dell EqualLogic Storage Arrays、Dell PowerVault MD Storage Arrays、ESXi 與 DCLM 事件支援這種事件相互關聯。

dell\_omsa\_deduplicate\_clear 觸發會將 OMSA 問題事件相互關聯。

dell equallogic deduplicate clear 觸發會將 EqualLogic 問題事件相互關聯。

dell dclm deduplicate clear 觸發會將 DCLM 問題輪詢事件相互關聯。

dell\_mdarray\_deduplicate\_clear 觸發會將 MD Array 問題輪詢事件相互關聯。

dell idrac deduplicate clear 觸發會將 iDRAC 問題事件相互關聯。

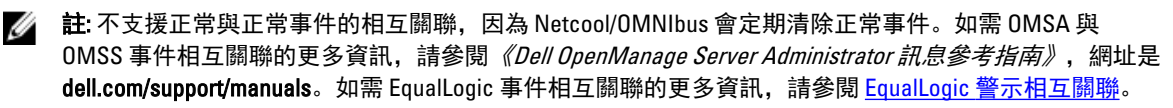

註: 頻內 Dell 伺服器無法在傳統和增強事件訊息格式設陷之間,使用事件自動相互關聯支援。

### Dell OpenManage Server Administrator 主控台

Dell OpenManage Connection 能讓您啟動 OMSA 主控台,取得有關監視中 Dell 系統的更多資訊。您可以從 Web GUI 的桌面事件清單或作用中事件清單啟動 OMSA 主控台。

<span id="page-19-0"></span>**■ 註: 在 Web GUI 執行通用閘道介面 (CGI) 指令碼需要 Practical Extraction and Report Language (Perl)。如果安** 裝於非標準位置,那麼 CGI 指令碼無法正常執行。務必確保 CGI 指令碼中資源的路徑都正確無誤。Perl 在 執行 Windows 的系統和 Linux 作業系統的標準安裝位置分別是 C:\Perl\bin\perl.exe 與 /usr/bin/perl。如需更 多資訊,請參閱《IBM Tivoli Netcool/OMNIbus 管理指南》。

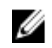

■ 註: 即使 Launch Dell Server Administrator Console (啟動 Dell Server Administrator 主控台) 工具與 VMware ESXi 作業系統安裝之 Dell 伺服器的設陷和事件相關聯,主控台啟動也無法運作。

相關連結:

- 從桌面事件清單啟動 Dell OpenManage Server Administrator 主控台
- 從 Web GUI 啟動 Dell OpenManage Server Administrator 主控台

#### 從桌面事件清單啟動 Dell OpenManage Server Administrator 主控台

- 1. 存取桌面事件清單。如需更多資訊,請參[閱存取桌面事件清單](#page-25-0)。
- 2. 以滑鼠右鍵按一下事件清單上的 Dell 伺服器事件。
- 3. 從選項中,按一下 Dell Tools (Dell 工具) → Launch Dell Server Administrator Console (啟動 Dell Server Administrator 主控台)。

在執行 Windows 作業系統的系統上,OMSA 主控台會在預設瀏覽器中啟動。在執行 Linux 作業系統的系統 上,OMSA 主控台會在 \$OMNIBROWSER 環境變數中設定的瀏覽器應用程式啟動。

#### 從 Web GUI 啟動 Dell OpenManage Server Administrator 主控台

- 1. [存取作用中事件清單。](#page-25-0)如需更多資訊,請參閱存取作用中事件清單。
- 2. 以滑鼠右鍵按一下**作用中事件清單**上的 Dell 伺服器事件。
- 3. 從選項中,按一下 Dell Tools (Dell 工具) → Launch Dell Server Administrator Console (啟動 Dell Server Administrator 主控台)。

OMSA 主控台隨即在預設瀏覽器中啟動。

### Dell OpenManage Server Administrator (OMSA) Web Server 主控 台

Dell OpenManage connection 能讓您啟動 OMSA web server 主控台, 取得有關監視中 Dell 系統的更多資訊。您可 以從執行 Windows、Linux 或 ESXi 作業系統之系統 Web GUI 的**桌面事件清單或作用中事件清單**, 啟動 Dell OMSA web server 主控台。

■ 註: 在 Dell 系統安裝 OMSA 時啟用 Remote Enablement (遠端啟用), 才能在執行 Windows 或 Linux 作業系統 的系統上,啟動 Dell OMSA web server 主控台。

相關連結:

- 從桌面事件清單啟動 Dell OpenManage Web Server 主控台
- 從 Web GUI 啟動 [Dell OpenManage Server Administrator Web Server](#page-20-0) 主控台

#### 從桌面事件清單啟動 OMSA Web Server 主控台

- 1. 存取桌面事件清單。如需更多資訊,請參[閱存取桌面事件清單](#page-25-0)。
- 2. 以滑鼠右鍵按一下事件清單上的 Dell 伺服器事件。
- 3. 從選項中, 按一下 Dell Tools (Dell 工具) → Launch Dell Server Administrator Web Server Console (啟動 Dell Server Administrator Web Server 主控台)。

<span id="page-20-0"></span>在執行 Windows 作業系統的系統上,OMSA Web Server 主控台會在預設瀏覽器中啟動。在執行 Linux 作業 系統的系統上,OMSA Web Server 主控台會在 SOMNIBROWSER 環境變數中設定的瀏覽器應用程式啟動。

#### 從 Web GUI 啟動 OpenManage Server Administrator Web Server 主控台

- 1. [存取作用中事件清單。](#page-25-0)如需更多資訊,請參閱存取作用中事件清單。
- 2. 以滑鼠右鍵按一下**作用中事件清單**上的 Dell 伺服器事件。
- 3. 從選項中,按一下 Dell Tools (Dell 工具) → Launch Dell Server Administrator Web Server Console (啟動 Dell Server Administrator Web Server 主控台)。

OMSA Web Server 主控台隨即在預設瀏覽器中啟動。

# EqualLogic Group Manager 主控台

Dell OpenManage connection 能讓您啟動 EqualLogic Group Manager 主控台,取得有關監視中 EqualLogic Storage Arrays 的更多資訊。您可以從 Web GUI 的**桌面事件清單或作用中事件清單**啟動 EqualLogic Group Manager 主控 台。

相關連結:

- 從桌面事件清單啟動 EqualLogic Group Manager 主控台
- 從 Web GUI 啟動 EqualLogic Group Manager 主控台

#### 從桌面事件清單啟動 EqualLogic Group Manager 主控台

- 1. [存取桌面事件清單。](#page-25-0)如需更多資訊,請參閱存取桌面事件清單。
- 2. 以滑鼠右鍵按一下事件清單上的 Dell EqualLogic 事件。
- 3. 從選項中按一下 Dell Tools (Dell 工具) → Launch Dell EqualLogic Group Manager Console (啟動 Dell EqualLogic Group Manager 主控台)。

在執行 Windows 作業系統的系統上,EqualLogic Group Manager 主控台會在預設瀏覽器中啟動。在執行 Linux 作業系統的系統上, EqualLogic Group Manager 主控台會在 \$0MNIBROWSER 環境變數中設定的瀏覽器 應用程式啟動。

#### 從 Web GUI 啟動 EqualLogic Group Manager 主控台

- 1. [存取作用中事件清單。](#page-25-0)如需更多資訊,請參閱存取作用中事件清單。
- 2. 以滑鼠右鍵按一下作用中事件清單上的 Dell EqualLogic 事件。
- 3. 從選項中按一下 Dell Tools (Dell 工具) → Launch Dell EqualLogic Group Manager Console (啟動 Dell EqualLogic Group Manager 主控台)。

EqualLogic Group Manager 主控台隨即在預設瀏覽器中啟動。

## 整合式 Dell 遠端存取控制器主控台

Dell OpenManage connection 能讓您啟動 iDRAC 主控台,取得有關監視中 iDRAC 系統的更多資訊。您可以從 Web GUI 的桌面事件清單或作用中事件清單啟動 iDRAC 主控台。

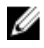

註: 在 Web GUI 執行通用閘道介面 (CGI) 指令碼需要 Perl。如果安裝於非標準位置,那麼 CGI 指令碼無法正 常執行。務必確保 CGI 指令碼中資源的路徑都正確無誤。Perl 在執行 Windows 的系統和 Linux 作業系統的 標準安裝位置分別是 C:\Perl\bin\perl.exe 與 /usr/bin/perl。如需更多資訊,請參閱 《IBM Tivoli Netcool/ OMNIbus 管理指南》。

相關連結:

- <span id="page-21-0"></span>• 從桌面事件清單啟動 iDRAC 主控台
- 從 Web GUI 啟動 iDRAC 主控台

#### 從桌面事件清單啟動 iDRAC 主控台

- 1. 存取桌面事件清單。如需更多資訊,請參[閱存取桌面事件清單](#page-25-0)。
- 2. 以滑鼠右鍵按一下事件清單上的 Dell iDRAC 事件。
- 3. 從選項中,按一下 Dell Tools (Dell 工具) → Launch iDRAC Console (啟動 iDRAC 主控台)。 在執行 Windows 作業系統的系統上,iDRAC 主控台會在預設瀏覽器中啟動。在執行 Linux 作業系統的系統 上, iDRAC 主控台會在 SOMNIBROWSER 環境變數中設定的瀏覽器應用程式啟動。

#### 從 Web GUI 啟動 iDRAC 主控台

- 1. 存取作用中事件清單。如需更多資訊,請參[閱存取作用中事件清單](#page-25-0)。
- 2. 以滑鼠右鍵按一下作用中事件清單上的 Dell iDRAC 事件。
- 3. 從選項中, 按一下 Dell Tools (Dell 工具) → Launch iDRAC Console (啟動 iDRAC 主控台)。 iDRAC 主控台隨即在預設瀏覽器中啟動。

### Dell 機箱管理控制器 (CMC) 主控台

Dell OpenManage connection 能讓您啟動 Dell CMC 主控台, 取得有關監視中 Dell CMC 系統的更多資訊。您可以 從 Web GUI 的桌面事件清單或作用中事件清單啟動 Dell CMC 主控台。

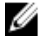

**么 註:** 在 Web GUI 執行通用閘道介面 (CGI) 指令碼需要 Perl。如果安裝於非標準位置, 那麼 CGI 指令碼無法正 常執行。務必確保 CGI 指令碼中資源的路徑都正確無誤。Perl 在執行 Windows 的系統和 Linux 作業系統的 標準安裝位置分別是 C:\Perl\bin\perl.exe 與 /usr/bin/perl。如需更多資訊,請參閱《IBM Tivoli Netcool/ OMNIbus 管理指南》,網址是 tivoli.com。

相關連結:

- 從桌面事件清單啟動 Dell 機箱管理控制器主控台
- 從 Web GUI 啟動 Dell 機箱管理控制器主控台

#### 從桌面事件清單啟動 Dell 機箱管理控制器主控台

- 1. [存取桌面事件清單](#page-25-0)。如需更多資訊,請參閱存取桌面事件清單。
- 2. 以滑鼠右鍵按一下事件清單上的 Dell 機箱管理控制器事件。
- 3. 從選項中,按一下 Dell Tools (Dell 工具)→ Launch Dell Chassis Management Controller Console (啟動 Dell 機箱 管理控制器主控台)。

在執行 Windows 作業系統的系統上, 機箱管理控制器主控台會在預設瀏覽器中啟動。在執行 Linux 作業系 統的系統上,機箱管理控制器主控台會在 \$0MNIBROWSER 環境變數中設定的瀏覽器應用程式啟動。

#### 從 Web GUI 啟動 Dell 機箱管理控制器主控台

#### 1. 存取作用中事件清單。

如需更多資訊,請參[閱存取作用中事件清單](#page-25-0)。

- 2. 以滑鼠右鍵按一下作用中事件清單上的 Dell 機箱管理控制器事件。
- 3. 從選項中,按一下 Dell Tools (Dell 工具)→ Launch Dell Chassis Management Controller Console (啟動 Dell 機箱 管理控制器主控台)。

機箱管理控制器主控台隨即在預設瀏覽器中啟動。

## <span id="page-22-0"></span>Dell PowerEdge VRTX Chassis Management Controller 主控台

Dell OpenManage connection 能讓您啟動 Dell PowerEdge VRTX CMC 主控台, 取得有關監視中 Dell PowerEdge VRTX CMC 裝置的更多資訊。您可以從 Web GUI 的**桌面事件清單**或**作用中事件清單**啟動 Dell PowerEdge VRTX CMC 主控台。

相關連結:

- 從桌面事件清單啟動 Dell PowerEdge VRTX [機箱管理控制器主控台](#page-21-0)
- 從 Web GUI 啟動 Dell PowerEdge VRTX [機箱管理控制器主控台](#page-21-0)

#### 從桌面事件清單啟動 Dell PowerEdge VRTX 機箱管理控制器 (VRTX CMC) 主控台

- 1. [存取桌面事件清單。](#page-25-0)如需更多資訊,請參閱存取桌面事件清單。
- 2. 以滑鼠右鍵按一下事件清單上的 Dell PowerEdge VRTX 機箱管理控制器事件。
- 3. 從選項中,按一下 Dell Tools (Dell 工具) → Launch Dell VRTX Chassis Management Controller Console (啟動 Dell VRTX 機箱管理控制器主控台)。

在執行 Windows 作業系統的系統上, VRTX 機箱管理控制器主控台會在預設瀏覽器中啟動。在執行 Linux 作業系統的系統上,VRTX 機箱管理控制器主控台會在 \$OMNIBROWSER 環境變數中設定的瀏覽器應用程式 啟動。

#### 從 Web GUI 啟動 Dell PowerEdge VRTX 機箱管理控制器 (VRTX CMC) 主控台

1. 存取作用中事件清單。

如需更多資訊,請參閱**存取作用中事件清**單。

- 2. 以滑鼠右鍵按一下作用中事件清單上的 Dell PowerEdge VRTX 機箱管理控制器事件。
- 3. 從選項中,按一下 Dell Tools (Dell 工具) → Launch Dell VRTX Chassis Management Controller Console (啟動 Dell VRTX 機箱管理控制器主控台)。

VRTX 機箱管理控制器主控台隨即在預設瀏覽器中啟動。

### Dell 遠端存取控制器主控台

Dell OpenManage Connection 能讓您啟動 Dell 遠端存取控制器 (DRAC) 主控台,取得有關監視中 iDRAC6、DRAC5 與 DRAC/MC 系統的的更多資訊。您可以從 Web GUI 的**桌面事件清單或作用中事件清單**啟動 DRAC 主控台。

**注:** 在 Web GUI 執行通用閘道介面 (CGI) 指令碼需要 Practical Extraction and Report Language (Perl)。如果安 裝於非標準位置,那麼 CGI 指令碼無法正常執行。務必確保 CGI 指令碼中資源的路徑都正確無誤。Perl 在 執行 Windows 的系統和 Linux 作業系統的標準安裝位置分別是 C:\Perl\bin\perl.exe 與 /usr/bin/perl。如需更 多資訊,請參閱《IBM Tivoli Netcool/OMNIbus 管理指南》。

相關連結:

- 從桌面事件清單啟動 Dell 遠端存取控制器主控台
- 從 Web GUI 啟動 Dell 遠端存取控制器主控台

#### 從桌面事件清單啟動 Dell 遠端存取控制器主控台

- 1. 存取桌面事件清單。如需更多資訊,請參[閱存取桌面事件清單](#page-25-0)。
- 2. 以滑鼠右鍵按一下事件清單上的 Dell 遠端存取控制器事件。
- 3. 從選項中,按一下 Dell Tools (Dell 工具) → Launch Dell Remote Access Controller Console (啟動 Dell 遠端存取 控制器主控台)。

<span id="page-23-0"></span>在執行 Windows 作業系統的系統上,Dell 遠端存取控制器主控台會在預設瀏覽器中啟動。在執行 Linux 作 業系統的系統上, Dell 遠端存取控制器主控台會在 \$0MNIBROWSER 環境變數中設定的瀏覽器應用程式啟 動。

#### 從 Web GUI 啟動 Dell 遠端存取控制器主控台

- 1. 存取作用中事件清單。 如需更多資訊,請參[閱存取作用中事件清單](#page-25-0)。
- 2. 以滑鼠右鍵按一下作用中事件清單上的 Dell 遠端存取控制器事件。
- 3. 從選項中,按一下 Dell Tools (Dell 工具) → Launch Dell Remote Access Controller Console (啟動 Dell 遠端存取 控制器主控台)。

Dell 遠端存取控制器主控台隨即在預設瀏覽器中啟動。

### Dell OpenManage Essentials (OME) 主控台

Dell OpenManage connection 能讓您啟動 Dell OpenManage 主控台, 取得有關監視中系統的的更多資訊。您可以 從 Web GUI 的**桌面事件清單或作用中事件清單**啟動 OpenManage Essentials 主控台。

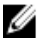

**者:** 僅限有 Microsoft Silverlight 的瀏覽器才能支援 Dell OpenManage Essentials 啟動。

**Z** 註: 執行 Linux 的系統不支援 Dell OpenManage Essentials。

相關連結:

- 從桌面事件清單啟動 Dell OpenManage Essentials 主控台
- 從 Web GUI 啟動 Dell OpenManage Essentials 主控台

#### 從桌面事件清單啟動 OpenManage Essentials 主控台

若要從桌面事件清單啟動 OpenManage Essentials 主控台:

- 1. [存取桌面事件清單。](#page-25-0)如需更多資訊,請參閱存取桌面事件清單。
- 2. 以滑鼠右鍵按一下事件清單上的 Dell 裝置事件。
- 3. 從選項中,按一下 Dell Tools (Dell 工具) → Launch OpenManage Essentials Console (啟動 OpenManage Essentials 主控台)。

在執行 Windows 作業系統的系統上,OpenManage Essentials 主控台會在預設瀏覽器中啟動。在執行 Linux 作業系統的系統上, OpenManage Essentials 主控台會在 \$0MNIBROWSER 環境變數中設定的瀏覽器應用程 式啟動。

#### 從 Web GUI 啟動 OpenManage Essentials 主控台

若要從 web GUI 啟動 OpenManage Essentials 主控台:

- 1. 存取作用中事件清單。如需更多資訊,請參[閱存取作用中事件清單](#page-25-0)。
- 2. 以滑鼠右鍵按一下**作用中事件清單**上的 Dell 裝置事件。
- 3. 從選項中,按一下 Dell Tools (Dell 工具) → Launch OpenManage Essentials Console (啟動 OpenManage Essentials 主控台)。

OpenManage Essentials 主控台隨即在預設瀏覽器中啟動。

## <span id="page-24-0"></span>Dell PowerVault Modular Disk Storage Manager 主控台

Dell OpenManage connection 能讓您啟動 Dell PowerVault Modular Disk Storage Manager (MDSM) 主控台, 取得有 關監視中系統的更多資訊。您可以從 Web GUI 的**桌面事件清單**或**作用中事件清單**啟動 MDSM 主控台。 相關連結:

- 從桌面事件清單啟動 Dell PowerVault Modular Disk Storage Manager 主控台
- 從 Web GUI 啟動 Dell PowerVault Modular Disk Storage Manager 主控台

#### 從桌面事件清單啟動 Dell PowerVault Modular Disk Storage Manager 主控台

- 1. [存取桌面事件清單。](#page-25-0)如需更多資訊,請參閱存取桌面事件清單。
- 2. 以滑鼠右鍵按一下事件清單上的 Dell PowerVault Modular Disk Storage Array 事件。
- 3. 從選項中按一下 Dell Tools (Dell 工具) → Launch Dell Modular Disk Storage Manager Console (啟動 Dell Modular Disk Storage Manager 主控台)。

Dell PowerVault Modular Disk Storage Manager 主控台隨即在新視窗中啟動。

#### 從 Web GUI 啟動 Dell PowerVault Modular Disk Storage Manager (MDSM) 主控台

- 1. [存取作用中事件清單。](#page-25-0)如需更多資訊,請參閱存取作用中事件清單。
- 2. 以滑鼠右鍵按一下**作用中事件清單**上的 Dell PowerVault Modular Disk Storage Array 事件。
- 3. 從選項中按一下 Dell Tools (Dell 工具) → Launch Dell Modular Disk Storage Manager Console (啟動 Dell Modular Disk Storage Manager 主控台)。

MDSM 主控台隨即在新視窗中啟動。

### Dell Connections License Manager 主控台

Dell OpenManage connection 能讓您啟動 Dell Connections License Manager (DCLM) 主控台,取得有關可用授權的 更多資訊。您可以從 Web GUI 的**桌面事件清單或作用中事件清單**啟動 DCLM 主控台。 相關連結:

- 從桌面事件清單啟動 Dell Connections License Manager 主控台
- 從 Web GUI 啟動 Dell Connections License Manager 主控台

#### 從桌面事件清單啟動 Dell Connections License Manager 主控台

- 1. [存取桌面事件清單。](#page-25-0)如需更多資訊,請參閱存取桌面事件清單。
- 2. 以滑鼠右鍵按一下事件清單上的 DCLM 事件。
- 3. 從選項中按一下 Dell Tools (Dell 工具) → Launch Dell Connections License Manager Console (啟動 Dell Connections License Manager 主控台)。

```
在執行 Windows 作業系統的系統上,DCLM 主控台會在預設瀏覽器中啟動。在執行 Linux 作業系統的系統
上,DCLM 主控台會在 $0MNIBROWSER 環境變數中設定的瀏覽器應用程式啟動。
```
#### 從 Web GUI 啟動 Dell Connections License Manager 主控台

- 1. 存取作用中事件清單。如需更多資訊,請參[閱存取作用中事件清單](#page-25-0)。
- 2. 以滑鼠右鍵按一下作用中事件清單上的 DCLM 事件。
- 3. 從選項中按一下 Dell Tools (Dell 工具) → Launch Dell Connections License Manager Console (啟動 Dell Connections License Manager 主控台)。

DCLM 主控台隨即在預設瀏覽器中啟動。

### <span id="page-25-0"></span>Dell 12G Server Trap Configuration Information 主控台

Dell OpenManage connection 能讓您啟動 12G Server Trap Configuration Information 主控台,取得有關在監視中 Dell 12G Servers (頻內與 OOB) 設定 SNMP 設陷資訊的更多資訊。您可以從執行 Windows、Linux 或 ESXi 作業系 統之系統 Web GUI 的**桌面事件清單或作用中事件清單**, 啟動 Dell 12G Server Trap Configuration Information 主控 台。

相關連結:

- 從桌面事件清單啟動 Dell 12G Server Trap Configuration Information 主控台
- 從 Web GUI 啟動 Dell 12G Server Trap Configuration Information 主控台

#### 從桌面事件清單啟動 Dell 12G Server Trap Configuration Information 主控台

- 1. 存取桌面事件清單。如需更多資訊,請參閱存取桌面事件清單。
- 2. 以滑鼠右鍵按一下事件清單上的 iDRAC7 事件。
- 3. 從選項中按一下 Dell Tools (Dell 工具) → Launch Dell 12G Server Trap Configuration Information Console (啟動 Dell 12G Server Trap Configuration Information 主控台)。

在執行 Windows 作業系統的系統上,12G Server Trap Configuration Information 主控台會在預設瀏覽器中啟 動。在執行 Linux 作業系統的系統上,12G Server Trap Configuration Information 主控台會在 \$OMNIBROWSER 環境變數中設定的瀏覽器應用程式啟動。

#### 從 Web GUI 啟動 Dell 12G Server Trap Configuration Information 主控台

- 1. 存取作用中事件清單。如需更多資訊,請參閱存取作用中事件清單。
- 2. 以滑鼠右鍵按一下**作用中事件清單**上的 iDRAC7 事件。
- 3. 從選項中按一下 Dell Tools (Dell 工具) → Launch Dell 12G Server Trap Configuration Information Console (啟動 Dell 12G Server Trap Configuration Information 主控台)。

12G Server Trap Configuration Information 主控台隨即在預設瀏覽器中啟動。

### 存取桌面事件清單

1. 按一下 Start (開始) Program (程式集) NETCOOL Suite → Event List (事件清單)。

■ 註: 在執行 Linux 作業系統的系統上,於終端機執行 nco\_event。

- 2. 登入 Netcool/OMNIbus Event List (Netcool/OMNIbus 事件清單)。
- 3. 在 Event list (事件清單) 視窗中,連按兩下 All Event (所有事件) 標籤上的 Show Sub-Event List (顯示子事件清 單)。 事件清單隨即顯示於新視窗中。

## 存取作用中事件清單

- 1. 登入 web GUI。
- 2. 在左窗格中,按一下 Availability (可用性) → Events (事件) → Active Event List (AEL) (作用中事件清單)。 作用中事件清單隨即顯示於右窗格中。

# <span id="page-26-0"></span>疑難排解

本章節列出使用 Dell OpenManage Connection for IBM Tivoli Netcool/OMNIbus 時可能遭遇的問題。

### Netcool/OMNIbus 主控台未收到 Dell Server 事件

- 1. 確定 SNMP 探查規則檔案內包含下列項目:
	- include "\$NC\_RULES\_HOME/include-snmptrap/dell/ dell.master. Include.rules"
	- include "\$NC RULES HOME/include-snmptrap/dell/ dell.master. Include. lookup"
- 2. 確定 dell.master.include.lookup 檔案內包含下列項目:
	- include "\$NC\_RULES\_HOME/include-snmptrap/dell/dell-MIB-Dell-10892.include.snmptrap.lookup"
	- include "\$NC\_RULES\_HOME/include-snmptrap/dell/dell-StorageManagement-MIB.include.snmptrap.lookup"
- 3. 確定 dell.master.include.rules 檔案內包含下列項目:
	- include "\$NC\_RULES\_HOME/include-snmptrap/dell/dell-MIB-Dell-10892.include.snmptrap.rules"
	- include "\$NC\_RULES\_HOME/include-snmptrap/dell/dell-StorageManagement-MIB.include.snmptrap.rules"

### Netcool/OMNIbus 主控台未收到 Dell EqualLogic 事件

- 1. 確定 SNMP 探查規則檔案內包含下列項目:
	- include "\$NC\_RULES\_HOME/include-snmptrap/dell/ dell.master.include.rules"
	- include "\$NC\_RULES\_HOME/include-snmptrap/dell/ dell.master.include.lookup"
- 2. 確定 dell.master.include.lookup 檔案內包含下列項目:
	- include "\$NC RULES HOME/include-snmptrap/dell/equalLogic-EQLMEMBERMIB. include.snmptrap.lookup"
	- include "\$NC\_RULES\_HOME/include-snmptrap/dell/equalLogic-EQLDISKMIB. include.snmptrap.lookup"
	- include "\$NC\_RULES\_HOME/include-snmptrap/dell/equalLogic-SCSI-MIB.include.snmptrap.lookup"
- 3. 確定 dell.master.include.rules 檔案內包含下列項目:
	- include "\$NC\_RULES\_HOME/include-snmptrap/dell/equalLogic-EQLMEMBERMIB.include.snmptrap.rules
	- include "\$NC\_RULES\_HOME/include-snmptrap/dell/equalLogic-EQLDISKMIB.include.snmptrap.rules"
- <span id="page-27-0"></span>– include "\$NC\_RULES\_HOME/include-snmptrap/dell/equalLogic-SCSI-MIB.include.snmptrap.rules"
- include "\$NC\_RULES\_HOME/include-snmptrap/dell/equalLogic-ISCSI-MIB.include.snmptrap.rules"

### Netcool/OMNIbus 主控台未收到 Dell OOB 12G Server 事件

- 1. 確定 SNMP 探查規則檔案內包含下列項目:
	- include "\$NC RULES HOME/include-snmptrap/dell/ dell.master. Include.rules"
	- include "\$NC RULES HOME/include-snmptrap/dell/ dell.master.Include.lookup'
- 2. 確定 dell.master.include.lookup 檔案內包含下列項目:

include "\$NC\_RULES\_HOME/include-snmptrap/dell/dell-IDRAC-MIB.include.snmptrap.lookup"

3. 確定 dell.master.include.rules 檔案內包含下列項目:

```
include "$NC_RULES_HOME/include-snmptrap/dell/dell-IDRAC-
MIB.include.snmptrap.rules"
```
### UG\_IBM\_Netcool/OMNIbus 主控台未收到 Dell CMC、VRTX CMC 與 DRAC 事件

- 1. 確定 SNMP 探查規則檔案內包含下列項目:
	- include "\$NC RULES HOME/include-snmptrap/dell/ dell.master.include.rules"
	- include "\$NC\_RULES\_HOME/include-snmptrap/dell/ dell.master.include.lookup"
- 2. 確定 dell.master.include.lookup 檔案內包含下列項目:

include "\$NC\_RULES\_HOME/include-snmptrap/dell/dell-RAC-MIB.include.snmptrap.lookup"

3. 確定 dell.master.include.rules 檔案內包含下列項目:

include "\$NC\_RULES\_HOME/include-snmptrap/dell/dell-RAC-MIB.include.snmptrap.rules"

### Netcool/OMNIbus 主控台未收到 Dell PowerVault Modular Disk Storage Array 事件

- 1. 確定 SNMP 探查規則檔案內包含下列項目:
	- include "\$NC\_RULES\_HOME/include-snmptrap/dell/ dell.master.include.rules"
	- include "\$NC\_RULES\_HOME/include-snmptrap/dell/ dell.master. Include. lookup'
- 2. 確定 dell.master.include.lookup 檔案內包含下列項目:

include "\$NC\_RULES\_HOME/include-snmptrap/dell/dell-MDStorageArray-MIB.include.snmptrap.lookup"

3. 確定 dell.master.include.rules 檔案內包含下列項目:

#include "\$NC\_RULES\_HOME/include-snmptrap/dell/dell-MDStorageArray-MIB.include.snmptrap.rules"

## <span id="page-28-0"></span>Dell OpenManage Server Administrator 事件未相互關聯

確定已在 Netcool/OMNIbus ObjectServer 啟用下列觸發:

- dell\_omsa\_clear
- dell\_omsa\_deduplicate\_clear

## Dell EqualLogic 事件未相互關聯

確定已在 Netcool/OMNIbus ObjectServer 啟用下列觸發:

- dell\_equallogic\_clear
- dell\_equallogic\_deduplicate\_clear

### iDRAC7 事件未相互關聯

確定已在 Netcool/OMNIbus ObjectServer 啟用下列觸發:

- dell\_idrac\_clear
- dell idrac deduplicate clear

# 匯入 Web GUI Integrations 時發生錯誤

將 Dell OpenManage Connection 匯入 ObjectServer 後,重新啟動 Web GUI 伺服器。

### 使用 Web GUI 啟動 OMSA、iDRAC、DRAC、CMC、VRTX CMC、 DCLM、OME 與 OpenManage Web Server Administrator 主控台 時發生問題

- 確定 Perl 正確安裝於 Web GUI 伺服器。
- 如需啟用 CGI 指令碼功能的事前準備作業,請參閱 OMNIbus CGI 指令碼文件。
- 確定已為瀏覽器應用程式設定 \$OMNIBROWSER 環境變數。

### 使用 Web GUI 啟動 Dell PowerVault Modular Disk Storage Array 主控台

- 確定 Perl 正確安裝於 Web GUI 伺服器。
- 確定已安裝 Dell PowerVault Modular Disk Storage Array。
- 確定已在 Dell PowerVault Modular Disk Storage Array 主控台啟動工具中,指定 Dell PowerVault Modular Disk Storage Array Installer 的路徑。

## 在 Windows 重新啟動 MTTrapd Probe 時發生問題

確定下列檔案結尾不是已註解檔案:

- dell.master.include.lookup
- dell.master.include.rules

# <span id="page-30-0"></span>相關文件與資源

本章提供其他文件與資源的詳細資料,協助您使用 Dell OpenManage Connection for IBM Tivoli Netcool/ OMNIbus。

## 其他您可能需要的文件

除了本指南,您還可以取得 dell.com/support/manuals 提供的下列指南。在 Do you have your Service Tag or Express Service Code? (您是否有服務標籤或快速服務代碼?) 下方,按一下 Choose from a list of all Dell products (從全部 Dell 產品清單選擇) → Continue (繼續) → Software, Monitors, Electronics & Peripherals (軟體、監視器、電 子裝置與周邊裝置) → Software (軟體)。在 Choose your Dell Software (選擇您的 Dell 軟體) 下方, 按一下適當的產 品類別即可存取文件。

- Dell 事件訊息參考指南
- Dell OpenManage Installation and Security User's Guide (Dell OpenManage 安裝和安全使用者指南)
- Dell OpenManage Server Administrator User's Guide (Dell OpenManage Server Administrator 使用者指南)
- Dell OpenManage Server Administrator Compatibility Guide (Dell OpenManage Server Administrator 相容性指 </u>
- Dell OpenManage Server Administrator Messages Reference Guide (Dell OpenManage Server Administrator 訊 息參考指南)
- Dell OpenManage Server Administrator Command Line Interface User's Guide (Dell OpenManage Server Administrator 命令列介面使用者指南)
- Dell Chassis Management Controller Firmware User's Guide (Dell 機箱管理控制器韌體使用者指南)
- Dell VRTX Chassis Management Controller Firmware User's Guide (Dell VRTX 機箱管理控制器韌體使用者指 南)
- Integrated Dell Remote Access Controller User's Guide (整合式 Dell 遠端存取控制器使用者指南)
- Dell OpenManage Essentials User's Guide (Dell OpenManage Essentials 使用者指南)
- Dell OpenManage With VMware ESX/ESXi Systems Management Guide (Dell OpenManage With VMware ESX/ ESXi 系統管理指南)。若要在 dell.com/support/manuals 存取這本指南,請按一下 Software (軟體) → Virtualization Solutions (虛擬化解決方案) → VMware Software (VMware 軟體) → Dell Systems Management for VMware。

若要在 dell.com/support/ 存取 Dell EqualLogic 說明文件,按一下 Servers, Storage and Networking (伺服器、儲存裝 置與網路) → EqualLogic。

如需本文件所用詞彙的相關資訊,請參閱 dell.com/support/manuals 網站上的詞彙表。

en.community.dell.com/techcenter/systems-management/w/wiki/4115.dell-openmanage-connections-andintegrations.aspx 上有提供白皮書、部落格、維基百科文章、產品社群和論壇。

## 與 Dell 公司聯絡

註: 如果無法連線網際網路,則可以在購買發票、包裝單、帳單或 Dell 產品目錄中找到聯絡資訊。

<span id="page-31-0"></span>Dell 提供多項線上和電話支援與服務選擇。服務的提供因國家/地區和產品而異,某些服務可能在您所在地區並 不提供。若因銷售、技術支援或客戶服務問題要與 Dell 聯絡:

- 1. 請造訪 dell.com/support
- 2. 選擇您的支援類別。
- 3. 在頁面最上方的 Choose a Country/Region (選擇國家/地區) 下拉式選單中確認您所在的國家或地區。
- 4. 根據您的需求選擇適當的服務或支援連結。

## 從 Dell Support 網站存取文件

若要從 Dell Support 網站存取文件:

- 1. 請前往 dell.com/support/manuals。
- 2. 在 Tell us about your Dell system (向我們介紹您的 Dell 系統) 部份的 No (否) 下方選擇 Choose from a list of all Dell products (從所有 Dell 產品清單選擇), 然後按一下 Continue (繼續)。
- 3. 在 Select your product type (選取 Dell 軟體) 部分, 按一下 Software and Security (軟體與安全性)。
- 4. 在 Choose your Dell Software (選擇 Dell 軟體) 部份, 從下方按一下所需連結:
	- 用戶端系統管理
	- 企業系統管理
	- 遠端企業系統管理
	- 服務性工具
- 5. 若要瀏覽文件, 按一下所需的產品版本。
- 4 註: 您也可以使用下列連結直接存取文件:
	- 如需企業系統管理文件 dell.com/openmanagemanuals
	- 如需遠端企業系統管理文件 Management documents dell.com/esmmanuals
	- 如需服務性工具文件 dell.com/serviceabilitytools
	- 如需用戶端系統管理文件 dell.com/OMConnectionsClient
	- 如需 OpenManage Connections Enterprise 系統管理文件 dell.com/ OMConnectionsEnterpriseSystemsManagement
	- 如需 OpenManage Connections Client 系統管理文件 dell.com/OMConnectionsClient

# A

# <span id="page-32-0"></span>附錄 EqualLogic 警示相互關聯

下列 EqualLogic 警示支援警示相互關聯:

- DiskStatus
- TempSensorThreshold
- FanSpeedThreshold
- PowerSupplyFan
- PowerSupply
- SCSITgtDevice
- SCSILuStatus

警示是以 IBM Tivoli Netcool/OMNIbus 上的 Dell 自動觸發相互關聯。警示會連同最新狀態顯示於 Netcool/ OMNIbus 主控台。例如, DiskStatus 警示會連同最新狀態一起顯示, Netcool/OMNIbus 主控台上所有先前的 DiskStatus 警示全部都會清除。

# 為 12G 伺服器設定 SNMP 陷阱目的地

您必須在 Dell 伺服器設定 SNMP 陷阱目的地,將 SNMP 陷阱轉寄至特定 Management Station IP (也就是 MTrapd Probe Server IP 位址)。您可以透過頻內 (使用伺服器主機內的 Server Administrator) 或頻外 (使用 iDRAC7) 監視 Dell 12G 伺服器,所以管理員必須分別在伺服器主機或 iDRAC7 設定陷阱目的地。監視狀態的伺服器會維持現 狀,不受監視模式影響。管理員必須確定並未在兩個模式中都設定陷阱目的地,否則會傳送冗餘 SNMP 陷阱至 OMNIbus 主控台。因此,建議管理員只為頻內或頻外一個模式設定 SNMP 陷阱目的地。 若要透過頻內模式監視 12G 伺服器:

- 1. 管理員必須在頻內伺服器主機將 SNMP 陷阱目的地設定為 Management Station IP/主機。
- 2. 管理員必須確定 iDRAC7 的 SNMP 陷阱目的地清單中沒有 Management Station IP/主機。

若要透過 OOB 模式監視 12G 伺服器:

1. 管理員必須在 iDRAC7 將 SNMP 陷阱目的地設為 Management Station IP/主機。

如需為頻內與 00B 伺服器設定陷阱目的地的資訊,請分別參閱 《Dell OpenManage Server Administrator 7.3 版使 用者指南》的〈將系統設定為將陷阱寄送至 Management Station〉一節, 以及《整合式 Dell 遠端存取控制器 7 (iDRAC7) 1.31.30 版使用者指南》的〈使用 RACADM 設定 IP 警示目的地〉一節。